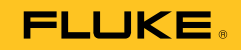

# **729/729 FC**  Automatic Pressure Calibrator

사용 설명서

September 2017 Rev. 1, 8/20 (Korean) © 2017-2020 Fluke Corporation. All rights reserved. Specifications are subject to change without notice. All product names are trademarks of their respective companies.

#### **제한 보증 및 책임의 한계**

이 Fluke 제품은 구입일로부터 3년 동안 재료와 제작상에 결함이 없음을 보증합니다. 이에는 퓨즈, 일회용 배터리 또는 사고, 태만, 오용 또는 비정상 상태에서의 작동 및 취급으로 인한 손상은 포함되지 않습니다. 본 제품의 재판매자들은 Fluke를 대신하여 어떠한 보증 연장도 할 수 없습니다. 보증 기간 동안 서비스를 받으려면 결함이 있는 제품을 문제에 대한 설명과 함께 가까운 Fluke 서비스 센터로 보내십시오.

본 보증은 유일한 해결책입니다. 특정 목적에 대한 접합성 등과 같은 기타 명시적 또는 묵시적 보증 사항은없습니다. Fluke는 여하의 이유 및 이론에 입각한 특별, 간접, 우연 또는 결과적인 손상이나 손실에 대하여 책임을 지지 않습니다. 일부 국가는 묵시적 보증 또는 우연 및 결과적인 손상의 배제 또는 제한을 승인하지 않는 경우가 있으므로 본 제한 및 책임 조항은 귀하에게 해당되지 않을 수도 있습니다.

> Fluke Corporation P.O. Box 9090 Everett, WA 98206-9090 U.S.A.

Fluke Europe B.V. P.O. Box 1186 5602 BD Eindhoven The Netherlands

11/99

목차

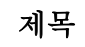

# 페이지

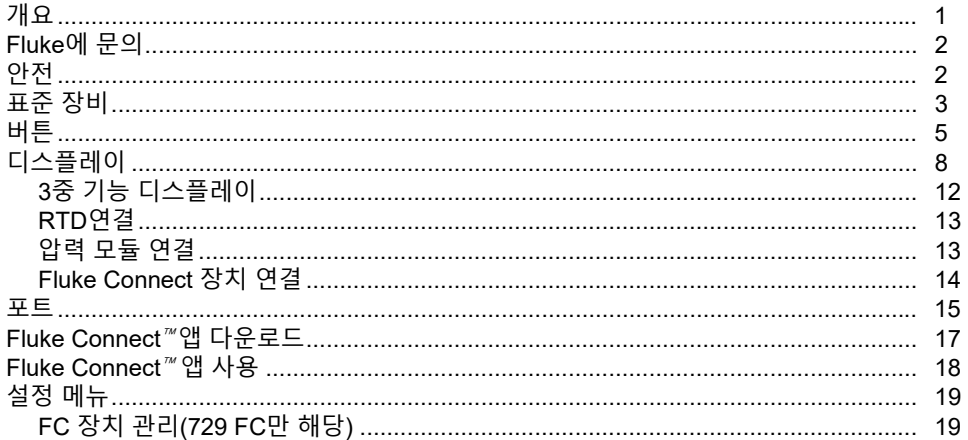

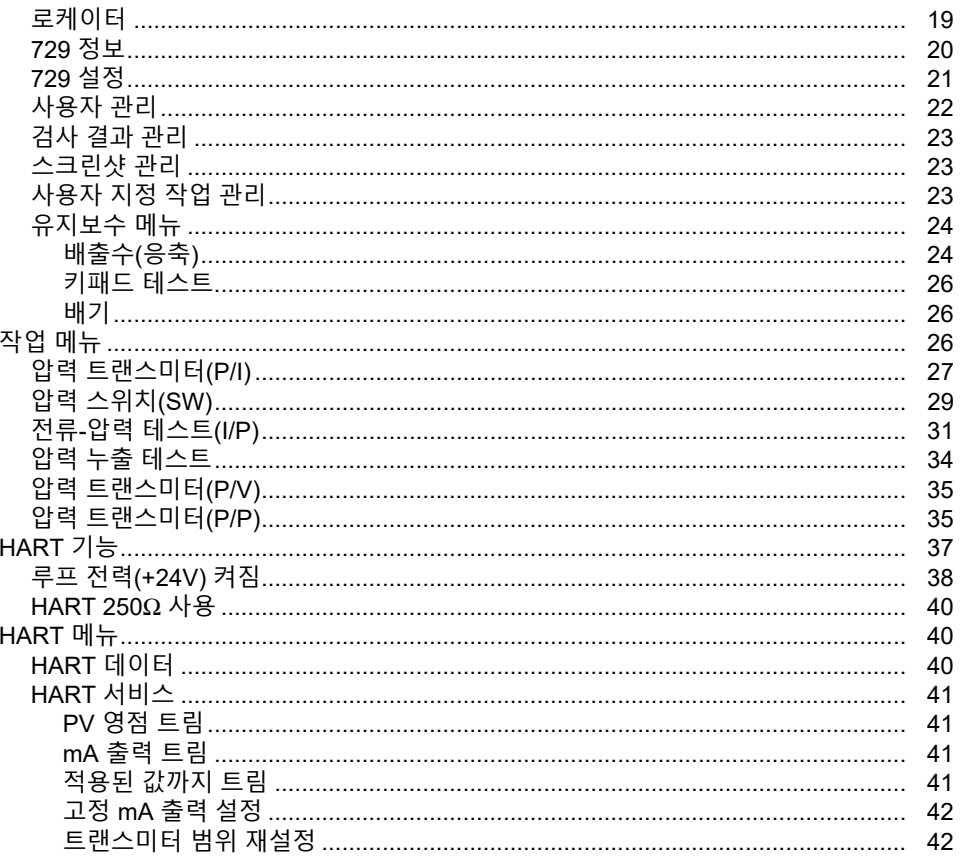

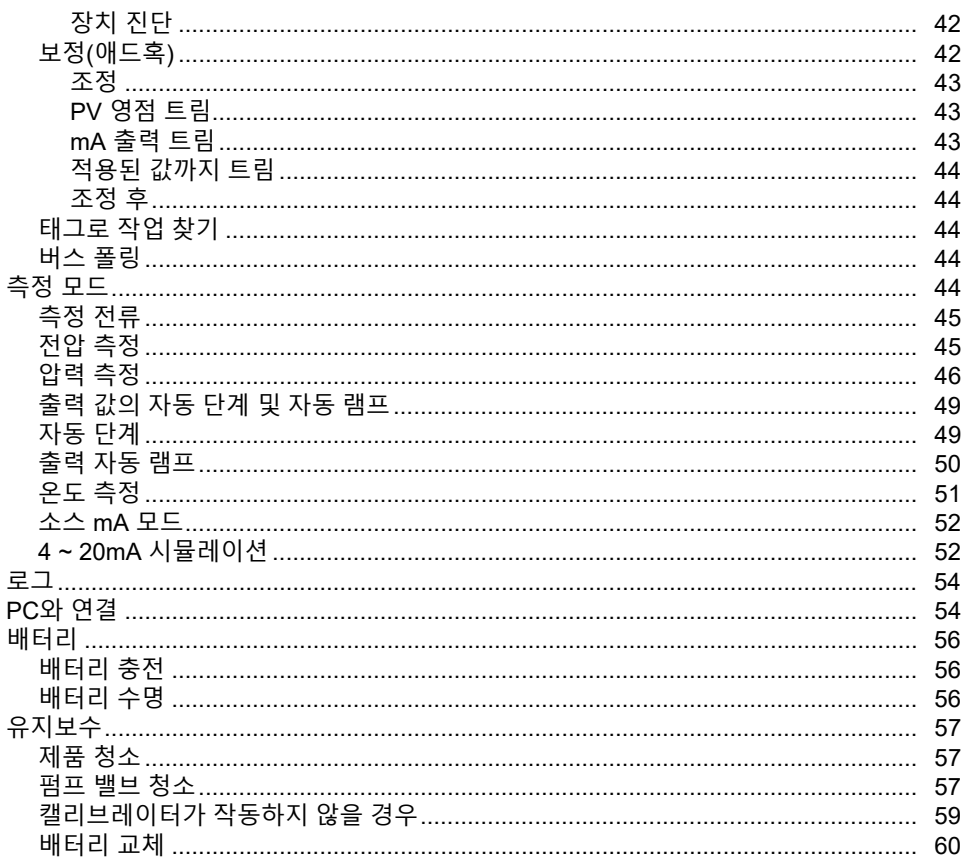

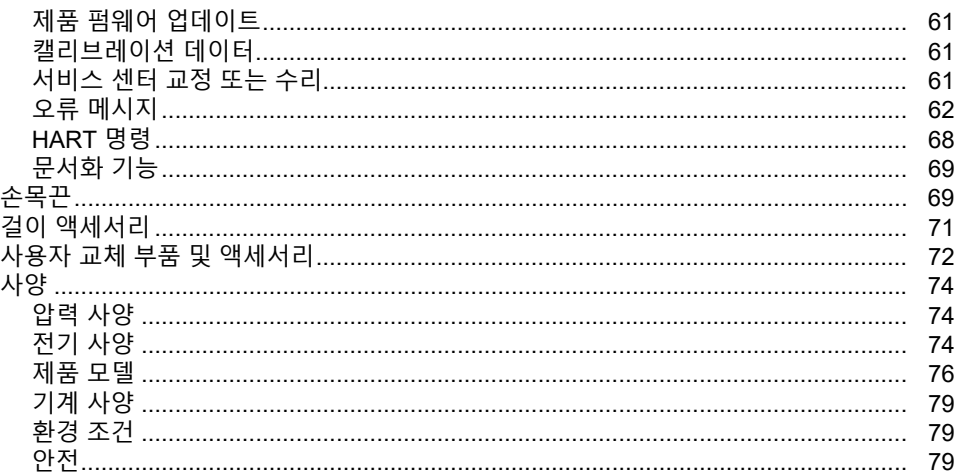

# 개요

Fluke 729 및 729 FC Automatic Pressure

Calibrator(제품)는 연구실 또는 현장에서 사용할 수 있는 휴대용 현장 압력 교정 도구입니다. 이 배터리로 작동되는 제품은 트랜스미터, 압력 스위치 및 게이지의 자동 압력 교정을 수행합니다. 자동 기능은 제품 또는 교정 관리 소프트웨어(CMS)에서 다운로드한 작업으로 수행됩니다. 또한 제품에는 HART 지원 트랜스미터와 함께 사용할 때 작동하는 기본적인 HART® 통신 기능이 제공됩니다. "FC"는 이 설명서 전체에서 Fluke Connect를 나타냅니다.

제품 주요 기능 및 이점은 다음과 같습니다.

- 트랜스미터, 압력 스위치 및 압력 게이지의 자동 압력을 교정합니다.
- 압력 센서, 트랜스미터 및 기타 압력 기기를 테스트 및 보정하기 위한 압력을 공급 및 측정합니다.
- 전류-압력 변환기(I/P)를 테스트하기 위한 압력을 측정하는 동안 밀리암페어 신호를 공급 및 시뮬레이션합니다.
- HART 스마트 압력 트랜스미터를 구성하고 트림을 수행하는 HART(Highway Addressable Remote Transducer) 통신을 제공합니다.
- 루프 전력을 제공하고 연결된 장치의 mA 출력을 동시에 측정합니다.
- Fluke 750P 시리즈 압력 모듈로 압력을 측정합니다.

- DPCTrack2 소프트웨어를 사용하여 품질 규정 또는 감사를 충족시키기 위해 자동화된 조정 전/조정 후 절차를 문서화합니다.
- 자동 단계 및 자동 램프와 같은 최첨단 기능을 통해 장치의 테스트를 자동으로 수행할 수 있습니다.
- 압력 스위치 테스트는 예상 스위치 트립 설정에 따라 자동으로 압력을 위아래로 상승시켜 압력 스위치를 보정할 수 있습니다.
- FC 모델에 Fluke Connect(FC)가 내장되어 있습니다.

# *Fluke* 에 문의

Fluke Corporation 은 전 세계에서 사업을 운영하고 있습니다. 자세한 연락처 정보는 당사 웹 사이트에서 확인할 수 있습니다. www.fluke.com

제품을 등록하거나, 최신 설명서 또는 설명서의 추가 자료를 열람, 인쇄 또는 다운로드하려면을 방문하십시오.

Fluke Corporation P.O. Box 9090 Everett, WA USA 98206-9090

+1-425-446-5500

fluke-info@fluke.com

# 안전

일반 안전 정보는 제품과 함께 배송되는 인쇄된 안전 정보 문서와 www.fluke.com 에 있습니다. 해당하는 경우 구체적인 안전 정보가 나열됩니다.

# 표준 장비

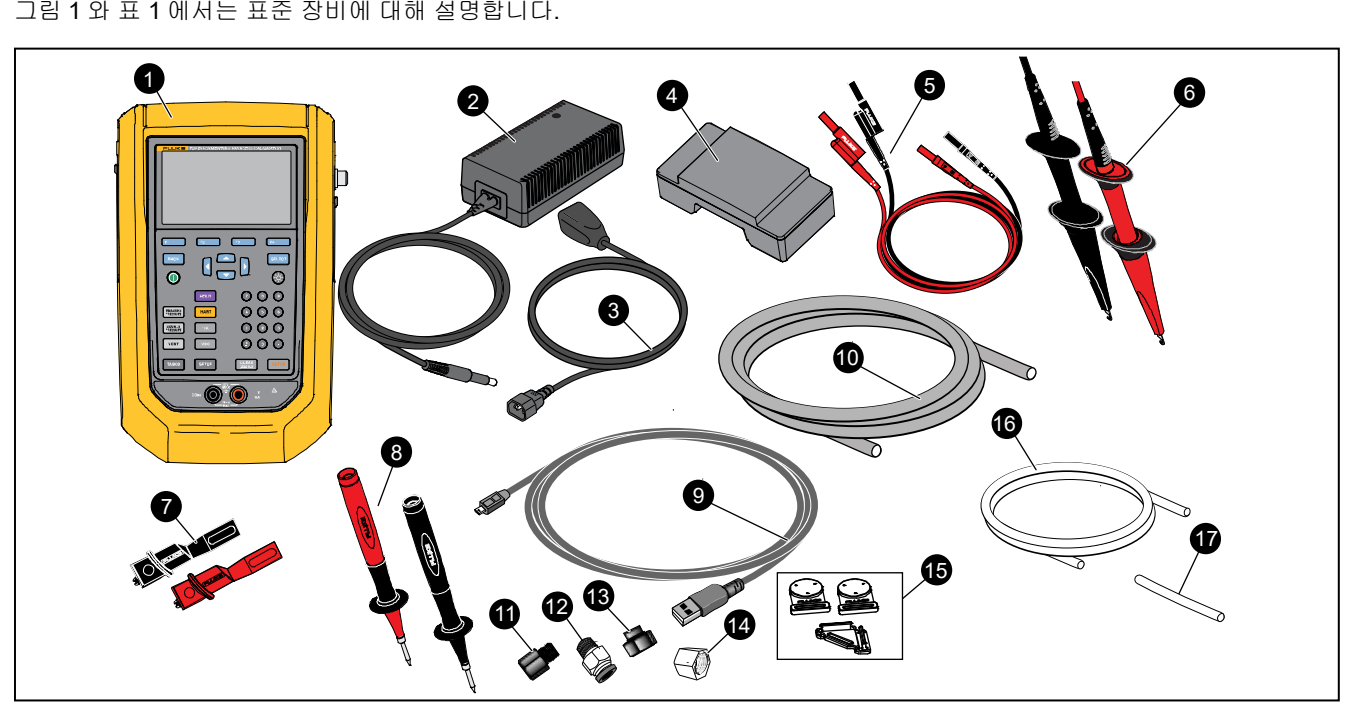

그림 **1.** 표준 장비

표 **1.** 표준 장비

| 번호 | 장비                                                                    | 번호         | 장비                                                            |
|----|-----------------------------------------------------------------------|------------|---------------------------------------------------------------|
| O  | 729 또는 729 FC Automatic Pressure<br>Calibrator                        | ⊕          | 피팅, 3.175mm(1/8 in) NPT-Female X M20-<br>Female               |
| 0  | AC/DC 변환기                                                             | ⊕          | 피팅, 6.35mm(1/4 in) BSP-Female X<br>3.175mm(1/8 in) NPT-Female |
| ❸  | 주 라인 케이블                                                              | ⊕          | 걸이 키트                                                         |
| Ø  | 충전식 리튬 이온 배터리                                                         | $\bf \Phi$ | 제품에서 응축된 물을 배수하는 데 사용하는<br>호스입니다. 직경 3.175mm(1/8 in), 길이 0.3m |
| 0  | 중첩 가능 테스트 리드 세트                                                       | ⊕          | 누출 테스트를 위한 호스입니다. 직경<br>3.175mm(1/8 in), 길이 0.6m              |
| ❻  | AC280 Sure Grip 후크 세트(빨간색 및 검은색)                                      |            | 제품을 걸기 위해 신속하게 분리 가능한 조정식<br>스트랩                              |
| 0  | 앨리게이터 클립(빨간색 및 검은색)                                                   |            |                                                               |
| 0  | TP220 테스트 프로브 1 세트(빨간색 및<br>검은색)                                      |            | 휴대용 소프트 케이스                                                   |
| Ø  | USB 통신 케이블: 호스트용 1m(3 ft) 유형 A<br>플러그(PC) - 장치용 미니-B 플러그              | 표시되지<br>않음 | 안전 정보(다국어 인쇄본)                                                |
| ◍  | 직경 3.175mm(1/8 in), 길이 1.06m(3.5 ft)<br>나일론 호스                        |            | 데이터가 포함된 추적 가능한 교정 보고서                                        |
| ❶  | 피팅, 3.175mm(1/8 in) NPT-Female x<br>6.35mm(1/4 in) NPT-Female         |            | PTFE 테이프                                                      |
| ®  | 튜브 피팅, 수 커넥터(2 개), 3.175mm(1/8 in)<br>NPT 수 커넥터, 3.175mm(1/8 in) hose |            | 국제 Ac 어댑터 키트                                                  |

# 버튼

제품 버튼 및 소프트키는 그림 2 와 표 2 을 참조하십시오.

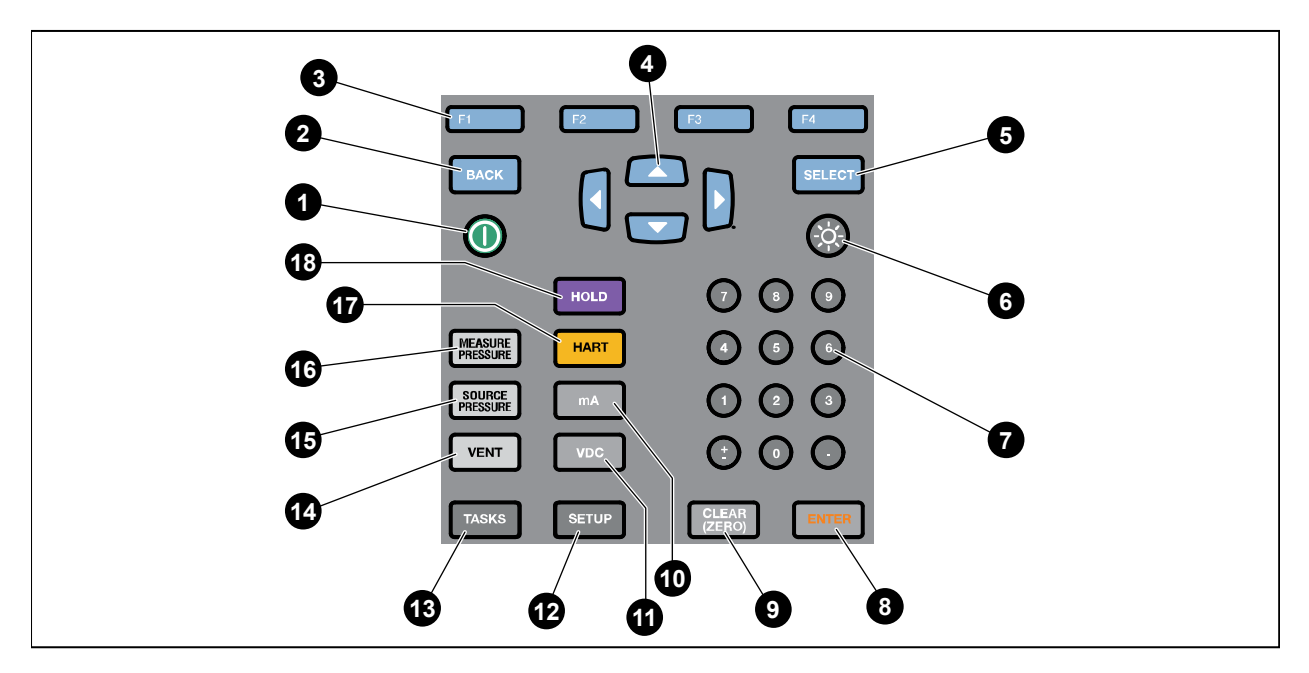

idj001.emf

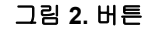

표 **2.** 버튼

| 번호 | 설명                                                                                                    | 번호 | 설명                                                                                                 |
|----|----------------------------------------------------------------------------------------------------|----|----------------------------------------------------------------------------------------------------|
| O  | 전원 버튼. 눌러서 제품을 켜거나 끕니다.                                                                                                    | ❻  | 디스플레이 밝기 버튼 버튼을 누르면 디스플레이<br>밝기를 어둡게 또는 밝게 순환하며 변경할 수<br>있습니다.                                     |
| 0  | Back(뒤로) 버튼. 버튼을 누르면 이전<br>사용자 인터페이스(UI) 화면으로<br>이동합니다. 화면을 탐색할 때 BACK(뒤로)<br>버튼을 사용하면 여러 번 눌러 대부분의<br>화면을 벗어나 시작 화면으로 이동할 수<br>있습니다. | ❼  | 숫자 키패드. 숫자를 입력해야 할 때 사용합니다.                                                                        |
| ❸  | F1-F4 소프트키. 디스플레이의 각 소프트키<br>위에 있는 레이블에 지정된 기능을<br>수행합니다. 이러한 레이블은 UI 전체에서<br>변경됩니다.                                                  | ❸  | Enter 버튼. 버튼을 누르면 UI 를 선택할 수 있습니다.<br>Enter 버튼만 숫자 및 문자를 확인합니다. Enter<br>버튼으로 편집 가능한 모든 항목을 확인합니다. |
| 4  | 화살표 버튼. 버튼을 누르면 화면 화살표를<br>왼쪽, 오른쪽, 위, 아래로 이동할 수<br>있습니다. 선택 항목 위에 있으면 화살표가<br>노란색으로 강조 표시됩니다.                                        | ◙  | CLEAR (ZERO) 버튼. 버튼을 눌러서 강조 표시된<br>모든 항목을 삭제합니다. PI/PV/IP/SWT 을 시작할 때<br>눌러서 압력 판독값을 영점으로 설정합니다.   |
| 6  | SELECT(선택) 버튼. 버튼을 누르면 UI 를<br>선택할 수 있습니다. 이 버튼은 숫자나 문자<br>선택 항목을 확인할 수 없습니다. Enter<br>버튼을 누르십시오.                                     | ◍  | mA 버튼 버튼을 누르면 mA 측정 기능을 선택합니다.                                                                     |

| 번호 | 설명                                                                                                    | 번호 | 설명                                                                                                    |
|----|----------------------------------------------------------------------------------------------------|----|----------------------------------------------------------------------------------------------------|
| ⊕  | VDC 버튼. 버튼을 누르면 dc 전압 측정 기능을<br>선택합니다.                                                                           | ⊕  | 소스 압력 버튼. 이 기능을 사용하여 제품의 목표<br>압력을 출력(공급)할 수 있습니다. 화살표를<br>사용하여 설정값 필드를 선택하고 숫자 버튼으로<br>값을 입력합니다.         |
| ⊕  | 설정 버튼. 버튼을 누르면 설정 메뉴로 들어가<br>작동 매개변수를 변경할 수 있습니다. <i>설정</i><br><i>메뉴</i> 를 참조하십시오.                               | ❻  | 압력 측정 버튼. 압력 측정 모드에서 이 기능을<br>사용합니다.                                                                      |
| ⊕  | 작업 버튼. 버튼을 누르면 작업 메뉴로<br>들어갑니다. 작업 메뉴를 참조하십시오.                                                                   | ⊕  | HART 버튼. 버튼을 누르면 HART 통신 모드로<br>전환합니다.                                                                    |
| Ø  | VENT 버튼. 버튼을 누르면 내부 압력 포트에서<br>압력을 방출합니다. 제품이 환기를 할 때<br>디스플레이에 VENTING(환기 중)이<br>표시됩니다. 환기가 완료되면 환기됨이<br>표시됩니다. | ⊕  | 고정 버튼 버튼을 누르면 디스플레이의 읽기값이<br>고정됩니다. 두 번째로 누르면 디스플레이의<br>읽기값이 고정 해제됩니다. 버튼을 길게 누르면<br>화면을 캡처하여 메모리에 저장합니다. |

표 **2.** 버튼**(**계속**)** 

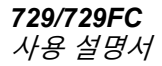

# 디스플레이

그림 3 와 표 3 에서는 디스플레이에 대해 설명합니다.

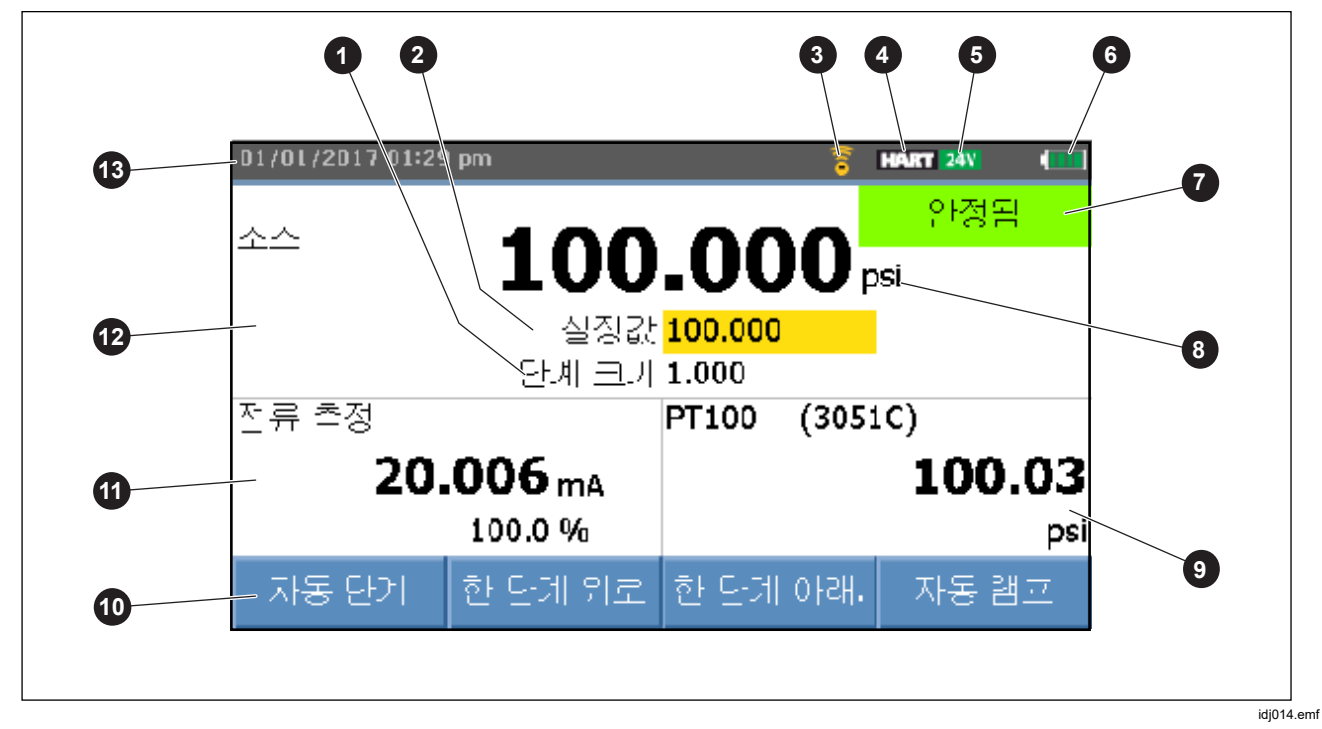

그림 **3.** 디스플레이

표 **3.** 디스플레이

| 번호 | 설명                              | 번호 | 설명                                                                                                    |
|----|---------------------------------|----|----------------------------------------------------------------------------------------------------|
| 0  | 단계 크기 표시기                       | ❸  | 압력 단위 표시기                                                                                                    |
| 0  | 설정값 표시기                         | O  | 외부 디스플레이에 연결된 선택 장비가<br>표시됩니다. 이 장치는 연결된 HART 장치의 압력<br>모듈, 온도 프로브, 공정 변수 (PV) 또는 Fluke<br>Connect 보조 장치 판독값이 될 수 있습니다. |
| ❸  | 표시기의 Fluke Connect(729 FC 만 해당) | ◍  | 소프트키 표시기                                                                                                    |
| Ø  | 표시기의 HART                       | ⊕  | 전류, 전압 또는 압력 스위치 디스플레이                                                                                                  |
| 0  | 24V 루프 전력 활성화 표시기               | ⊕  | 특정된 값 또는 공급된 값이 제공되는 기본<br>디스플레이                                                                                        |
| 6  | 배터리 잔량                          | ⊕  | 날짜 및 시간 표시                                                                                                    |
| G. | 압력 포트 상태                        |    |                                                                                                    |

또한 디스플레이에는 다른 구성도 표시할 수 있습니다.

일반적으로 디스플레이에는 세 번째 기능이 표시되지 않습니다. 그림 4 를 참조하십시오. *3* 중 기능 디스플레이를 참조하십시오.

- 내부 압력용 상단 디스플레이에는 다음과 같은 기능이 포함되어 있습니다.
	- o 배기
	- o SOURCE
	- o MEASURE
- 하단 디스플레이에는 다음과 같은 기능이 포함되어 있습니다.
	- o 전류 측정
	- o 전류 공급
	- o 전류 시뮬레이션
	- o VDC 측정
	- o 스위치

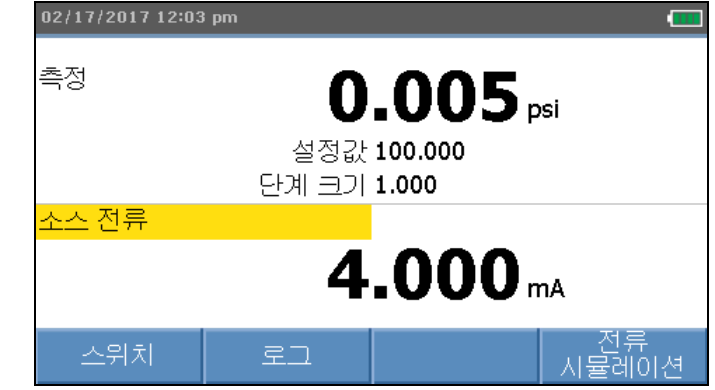

ied017.bmp

#### 그림 **4.** 일반적인 이중 기능 디스플레이

화면에는 두 가지 섹션이 있습니다.

상단 디스플레이에는 내부 압력 컨트롤러 상태가 표시되며 다음과 같은 기능이 있습니다.

- 모드**:** 압력, 공급 및 환기
- **Pressure Value(**압력값**):** 현재 측정된 압력 및 단위
- **Status(**상태**)** 측정 모드에서는 아무 것도 표시하지 않고, 공급 모드에서는 준비되지 않음, 안정됨, 환기 모드에서는 환기 중, 환기됨을 표시합니다.
- 설정값**:** 공급 기능을 위한 전류 설정값입니다.
- **Step Size(**단계 크기**)**: 압력을 공급할 때 B(한 단계 위로) 및 F3 | (한 단계 아래로) 키를 누르면 표시되는 단계 크기입니다.

*하단 디스플레이*에는 전기 상태가 표시되며 다음과 같은 기능이 있습니다.

- 모드**:** 전류 측정, 전류 공급, 전류 시뮬레이션, V dc 측정 및 스위치입니다.
- **Reading(**판독값**):** 측정 기능의 전류 판독값 또는 공급 기능의 설정값입니다.
- **Switch State(**스위치 상태**):** 스위치가 열리고 닫힐 때의 압력 판독값을 표시합니다.
- 퍼센트**:** 측정 기능에서 4mA ~ 20mA 또는 1V ~ 5V 의 백분율 값을 표시합니다.
- **Status(**상태**)** mA 소싱 모드에서 개방 회로 감지됨이 표시됩니다.

### *3* 중 기능 디스플레이

3 중 기능(RTD, 외부 압력 모듈, HART 트랜스미터 또는 FC 보조 장치)이 연결되면 제품이 자동으로 3 중 기능 디스플레이로 변경됩니다. 연속되는 3 중 기능 디스플레이에서 디스플레이의 원래 하단이 두 부분으로 나뉩니다.

- *왼쪽* 디스플레이에는 전기 측정 디스플레이가 계속 표시됩니다.
- 2*른쪽* 선택한 3 중 기능의 모델 이름, 판독값 및 단위가 표시됩니다. 그림 5 를 참조하십시오. 그림에는 트랜스미터 장치(3051C)가 표시됩니다.

3 분의 1 이상의 기능을 사용할 수 있는 경우 화살표 키를 사용하여 오른쪽 디스플레이에서 장치를 노란색으로 강조 표시하십시오. 그런 다음 소프트키로 표시할 장치를 선택합니다.

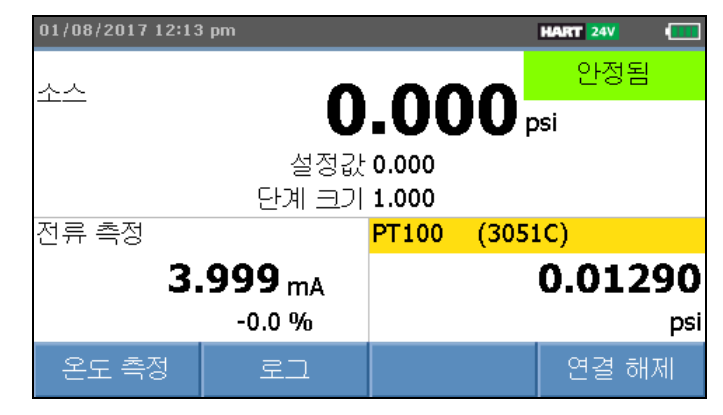

ied022.bmp

그림 **5. 3** 중 기능 디스플레이

## *RTD* 연결

디스플레이에 세 번째 기능으로 선택한 장치(C/F)의 RTD 온도 측정을 표시할 수 있습니다. 온도 단위 필드가 강조 표시되면 소프트키를 눌러 온도 설정을 전환할 수 있습니다. 저항 수치가 표시됩니다.

#### 참고

제품은 *PT100-385 RTD* 만 지원합니다*.* 

### 압력 모듈 연결

제품은 외부 압력 모듈의 설치 또는 제거를 자동으로 감지합니다. 커서를 단위 유형으로 이동하고 ENES를 눌러 압력 단위 유형을 구성합니다(내부 압력의 압력 단위와 다를 수 있음). 내부 압력의 단위 유형을 변경하여 압력 모듈의 단위 유형을 자동으로 변경할 수 있습니다.

그림 6 은 세 번째 기능으로 압력 모듈을 표시합니다.

- 외부 압력 모듈을 연결하면 압력 단위 유형은 기본적으로 내부 압력 단위 유형으로 설정됩니다.
- 외부 압력 모듈을 제거하거나 설치하면 영점 오프셋이 재설정됩니다.

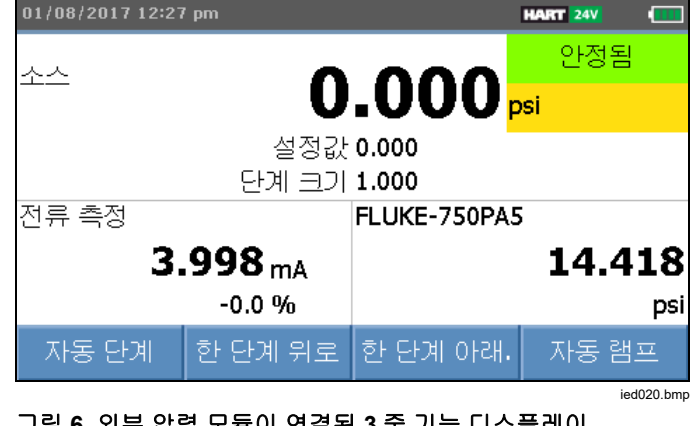

### 그림 **6.** 외부 압력 모듈이 연결된 **3** 중 기능 디스플레이

*729/729FC*  사용 설명서

### *Fluke Connect* 장치 연결

디스플레이에 세 번째 기능으로 연결된 FC 장치 측정을 표시합니다.

두 번째 FC 장치 관리에 대한 정보는 *설정 메뉴*를 참조하십시오.

# 포트

#### 그림 7 와 표 4 에서는 제품 포트를 표시합니다.

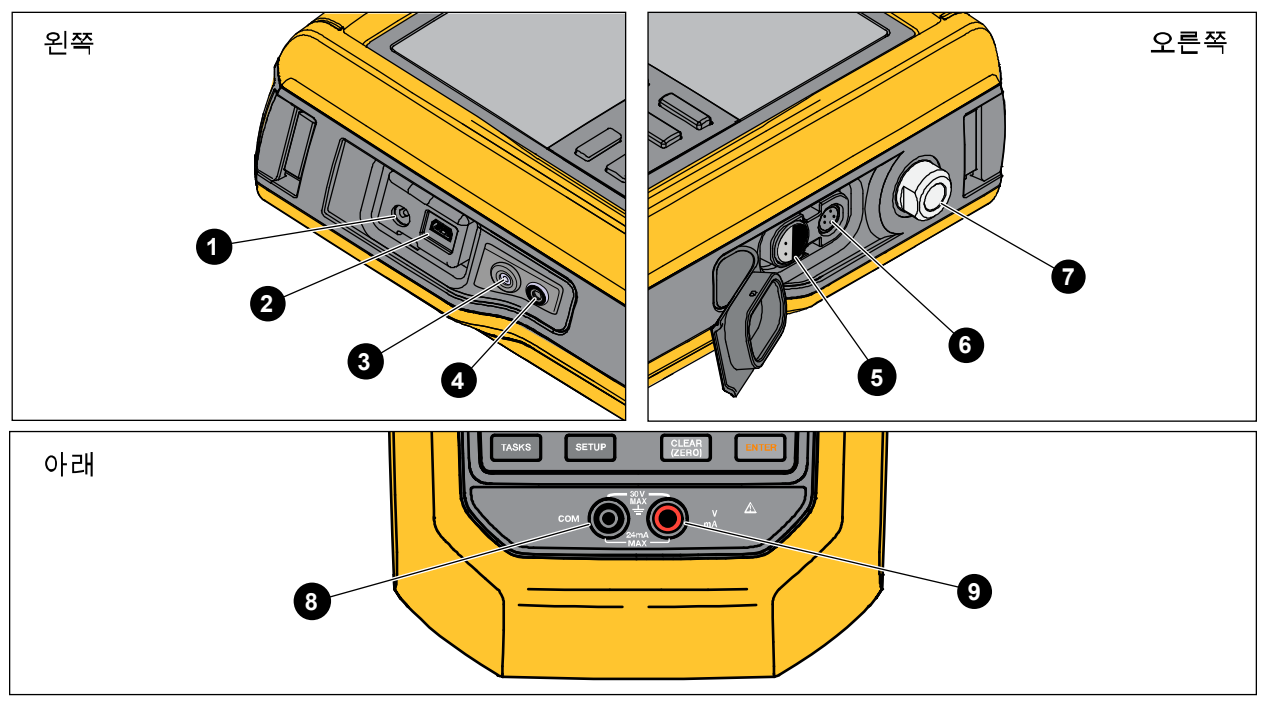

ied013.emf

그림 **7.** 제품 포트

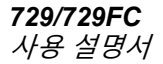

표 **4.** 제품 포트

| 번호 | 설명                                                                                                    |
|----|----------------------------------------------------------------------------------------------------|
| O  | 배터리 충전기/범용 전력 공급 장치 포트입니다. 배터리 충전기는 AC 전력이 제공되는 작업실 환경에서<br>사용하십시오. 제품에 설치하는 동안 배터리 충전기를 사용하여 배터리를 충전할 수 있습니다. |
| 0  | USB 포트 - 제품과 PC 간의 통신에 사용됩니다.                                                                                  |
| ❸  | 버튼을 누르면 응축된 것을 방출할 수 있습니다( <i>Maintenance(유지보수) 메뉴</i> 참조).                                                    |
| Ø  | 배수 포트 피팅 커넥터.                                                                                                  |
| 0  | RTD 온도 프로브용 외부 온도 포트입니다.                                                                                       |
| ❻  | 외부 압력 모듈 포트                                                                                                    |
| Ø  | 압력 연결                                                                                                    |
| ❸  | $COM \n\mathcal{F} \equiv$                                                                                     |
| O  | mA 를 측정, 공급 및 시뮬레이션하고 V DC 를 측정하며 루프 전력을 공급합니다.                                                                |

# *Fluke Connect™ 앱 다운로드*

 $Fluke$  Connect<sup>™</sup> 앱을 다운로드하려면 그림 8 을 참조하십시오.

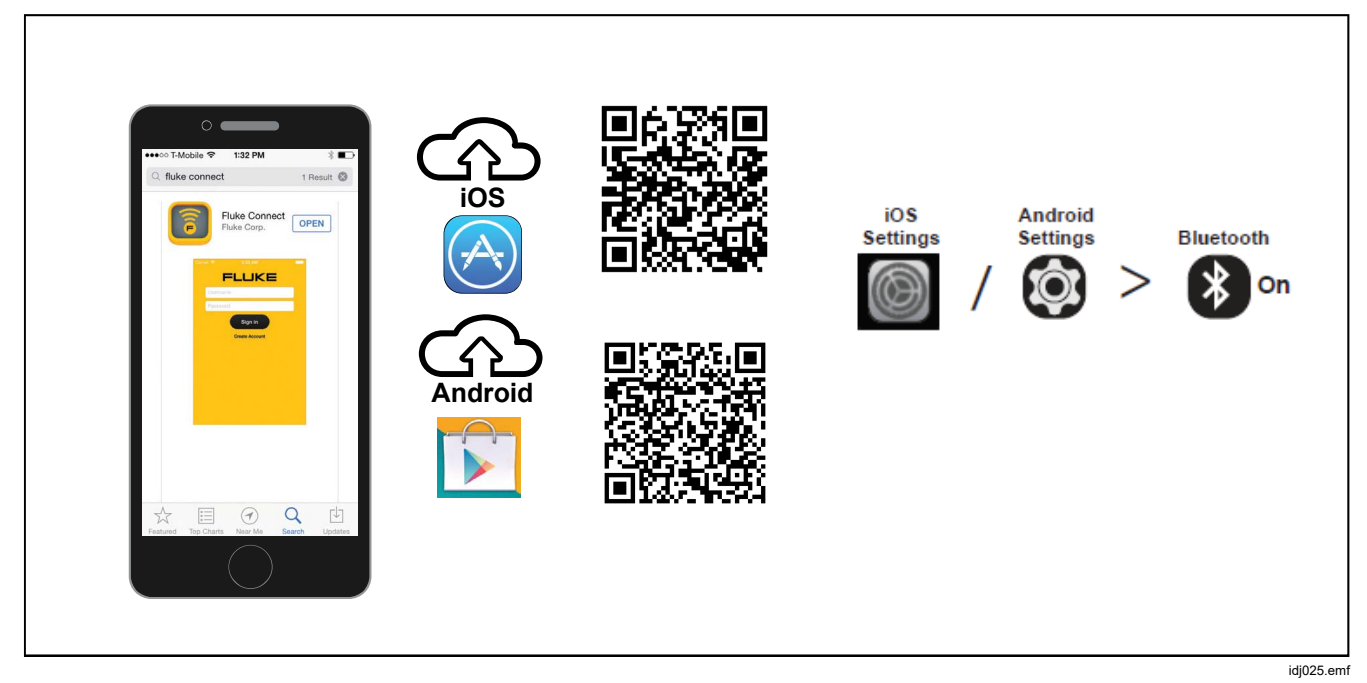

그림 **8. Fluke Connect** 앱 다운로드

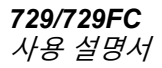

# **Fluke Connect™ 앱 사용**

Fluke Connect 앱을 휴대전화에서 사용하도록 설정하려면 그림 9 을 참조하십시오.

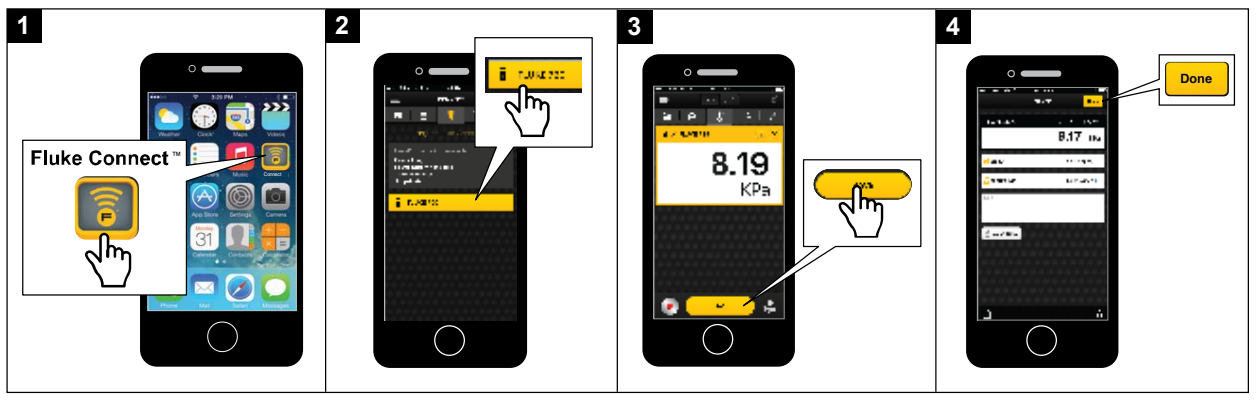

idj027.emf

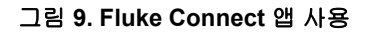

# 설정 메뉴

여러 페이지의 설정 메뉴를 사용하여 제품 기능을 구성할 수 있습니다.

#### 참고

일부 하위 기능의 경우 제품 암호가 필요합니다*.*  기본 암호는 *1234* 입니다*.* 

설정 메뉴로 가려면 Simp기를 누릅니다.

설정 메뉴에는 제품 구성의 하위 메뉴가 포함되어 있습니다. 하위 메뉴는 다음과 같습니다.

- 1. 729 정보
- 2. 729 설정
- 3. 사용자 관리
- 4. 테스트 결과 관리
- 5. 스크린샷 관리
- 6. 사용자 지정 작업 관리
- 7. 유지보수

화살표 버튼, 트 또는 ENTER를 눌러 이러한 하위 메뉴에 액세스할 수 있습니다. 또는 해당 번호 버튼을 눌러 액세스합니다. EAGK를 누르면 이전 메뉴로 이동합니다.

저장된 모든 파일을 지우려면 **E. 그러** (모든 파일 삭제) 키를 누릅니다. 제품 암호를 입력하여 이 기능을 사용할 수 있습니다. 이 작업을 수행하면 저장된 모든 검사 결과, 스크린샷 및 사용자 지정 작업이 삭제됩니다.

이후 섹션에서 설정 메뉴 및 하위 메뉴를 설명합니다.

#### *FC* 장치 관리*(729 FC* 만 해당*)*

- 1. 설정 메뉴로 들어갑니다.
- 2. B(**FC** 장치 관리) 키를 누르면 729 FC 를 기본 장치로 설정하고 Fluke Connect 를 보유한 다른 장치를 찾을 수 있습니다. 연결된 제품이 디스플레이에 표시됩니다.

C(**Fluke Connect** 사용) 키를 누르면 729 FC 를 보조 장치로 설정하고 스마트폰에서 Fluke Connect 앱으로 검색할 수 있습니다.

#### 로케이터

제품의 Fluke Connect 화면에 여러 대의 FC 장치가 표시되면 제품을 강조 표시하고 [2 ] (로케이터)를 누릅니다. 이로 인해 나열된 제품의 Fluke Connect 버튼이 반복적으로 깜박입니다. FC 장치는 자동으로 또는 **E2 - (로케이터**) 키를 다시 누를 때 로케이터 모드를 종료합니다.

### *729* 정보

729 정보의 하위 메뉴는 제품에 대한 정보를 보여주는 정보용 화면입니다. 화면에 다음 항목이 표시됩니다.

- 제품 모델(729 또는 729 FC)
- 일련 번호
- 펌웨어 개정
- 제품 압력 구성 요소의 최신 교정일입니다.
- 제품 전기 구성 요소의 최신 교정일입니다.

또한 화면의 하단에 소프트키가 있습니다. 이러한 범주는 다음과 같습니다.

- F 아력 보정 화면의 지시에 따라 제품에서 제품의 압력 구성 요소를 보정하는 절차를 안내합니다. 제품 암호를 입력하여 이 기능을 사용할 수 있습니다. **E4 ■(옵션)** 키를 통해 교정을 저장하거나, 단계로 돌아가거나, 단계를 건너뛰거나, 다음 섹션으로 이동할 수 있습니다. 자세한 설명은 교정 설명서를 참조하십시오.
- • • • • 전기 보정 화면의 지시에 따라 제품에서 제품의 전기 구성 요소를 보정하는 절차를 안내합니다. 제품 암호를 입력하여 이 기능을 사용할 수 있습니다. **E4 ■(옵션)** 키를 통해 교정을 저장하거나, 단계로 돌아가거나, 단계를 건너뛰거나, 다음 섹션으로 이동할 수 있습니다. 자세한 설명은 *교정 설명서*를 참조하십시오.
- GR 배터리 정보 배터리 장착 여부, 배터리 잔량 수준, 배터리 온도 및 배터리 전압을 표시하는 정보용 화면입니다.
- $\bullet$   $\Box$   $\Box$  암호 변경 사용하여 고급 기능에 대한 암호를 변경할 수 있습니다.

# *729* 설정

729 설정 하위 메뉴는 표 5 에 정보를 표시합니다.

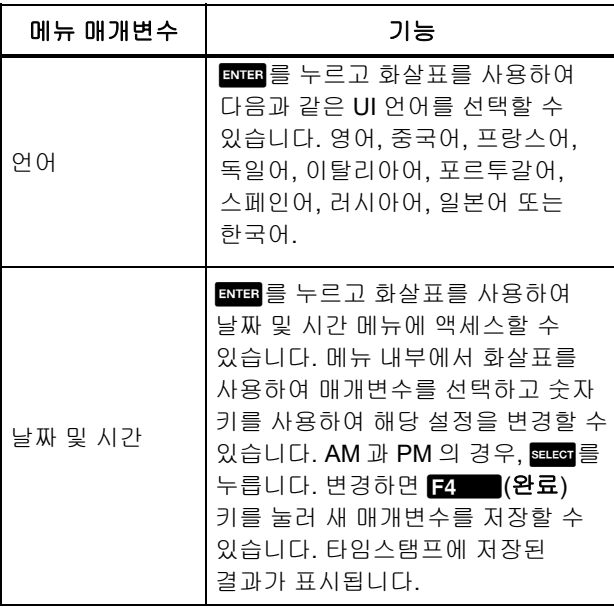

표 **5. 729** 설정 메뉴

#### 표 **5. 729** 설정 메뉴 **(**계속**)**

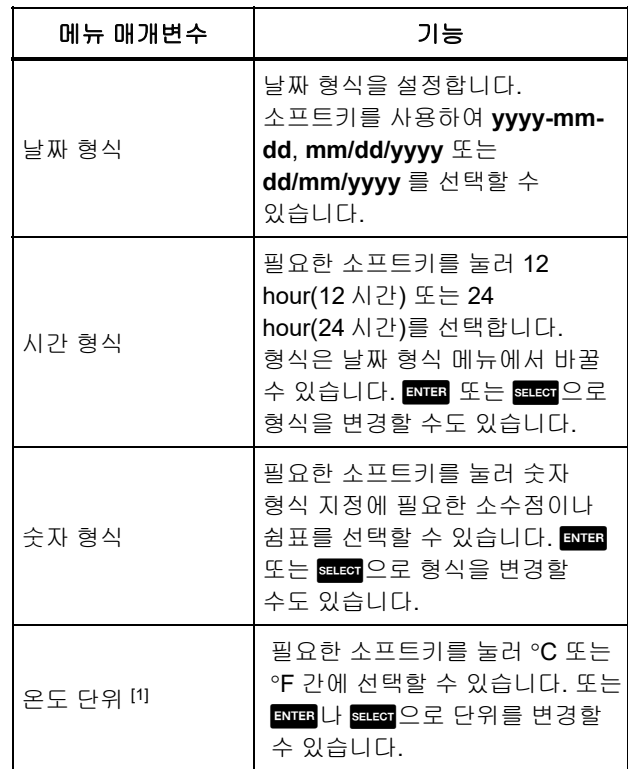

표 **5. 729** 설정 메뉴**(**계속**)** 

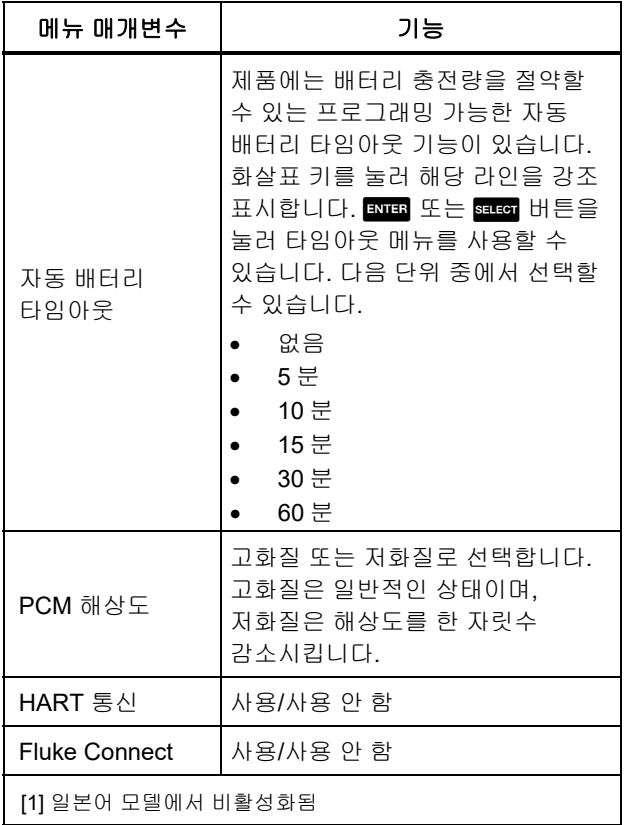

## 사용자 관리

사용자 관리 하위 메뉴에서 제품 사용자 이름을 추가하거나 삭제할 수 있는 권한을 제어합니다.

• 새 사용자 추가: B 스 신규를 눌러

화면 상의 키보드로 신규 사용자를 추가할 수 있습니다. **Capslock ON**(또는 **OFF**)용 소프트키, 백스페이스를 눌러 항목(완료)을 완료합니다.

- 1. 화살표를 눌러 해당 문자를 강조 표시합니다.
- 2. BELEGT 또는 ENTER를 눌러 문자를 선택합니다.
- 3. 완료하면 **E4. (완료)** 키를 눌러 사용자 관리 화면으로 돌아갑니다.
- 기존 사용자 삭제: 화살표를 누르면 사용자와 **E4 (삭제**)가 강조 표시됩니다.

### 검사 결과 관리

조정 전/조정 후 검사 결과, 교정 결과가 제품에 저장됩니다.

- 1. 설정 메뉴에서 화살표 버튼을 눌러 테스트 결과 관리를 강조 표시합니다.
- 2. ENES 를 눌러 테스트 목록을 표시합니다. 테스트는 날짜 및 시간, 태그 ID 및 일련 번호로 지정됩니다.
- 3. 화살표 버튼, ENTER 또는 BELES 를 눌러 선택한 검사 결과를 볼 수 있습니다.
- 4. <br>A를 물론 물러 조정 전/조정 후 검사 결과를 선택할 수 있습니다.
- 5. D를 눌러 교정을 취소하고 새 검사 결과를 저장할 수 있습니다.

모든 검사 결과 삭제 방법:

- 1. 테스트 결과 관리 화면으로 이동합니다.
- 2. **[2]** (전체 삭제) 키를 누릅니다.
- 3. 확인하여 모든 기록을 삭제할 수 있습니다.
- 4. F3 (**확인**) 키를 눌러 모든 기록을 삭제하거나 ■ 24 ■ (취소) 키를 눌러 삭제 프로세스를 중단할 수 있습니다.

#### 스크린샷 관리

제품은 모든 화면의 스크린샷을 촬영하여 저장할 수 있습니다.

- 스크린샷 촬영 방법:
- 1. 저장할 화면을 가져옵니다.
- 2. Hold 버튼을 누른 상태를 유지합니다. 제품에 **파일이** 저장되었습니다가 표시됩니다.

스크린샷 확인 방법:

- 1. 설정 메뉴에서 화살표를 눌러 **스크린샷 관리**를 강조 표시합니다.
- 2. ENTER 또는 SELEG 키를 누릅니다. 제품에 스크린샷 목록, 시간 및 날짜 스탬프가 표시됩니다.
- 3. 화살표를 사용하여 스크린샷을 강조 표시합니다.
- 4. ENTER 또는 SELEOT 키를 누르면 스크린샷이 표시됩니다. 화면에 다음 항목이 표시됩니다. 화면 사본을 검토 중입니다**!** 메시지가 저장된 화면에 나타납니다.
- $5.$   $\Box$   $\Box$  를 눌러 개별 화면을 삭제합니다.

#### 사용자 지정 작업 관리

이 하위 메뉴를 사용하여 사용자 지정 작업을 삭제할 수 있습니다(*작업 메뉴* 참조). 단일 작업을 삭제하려면 화살표를 사용하여 사용자 지정 작업을 선택하고

**E4 - -** (**전체 삭제**) 키를 누릅니다. **EM** (삭제) 키를 누릅니다. 모든 작업을 완료하려면

### 유지보수 메뉴

유지보수에는 다음 섹션이 있습니다.

- 배출수(응축)
- 키패드 테스트
- 압력 센서 특성화(교정 설명서 참조)
- 공급 센서 자체 보정(*교정 설명서* 참조)
- 배기

배출수*(*응축*)* 

제품에서 응축된 물을 배수하려면 그림 10 을 참조하십시오.

- 1. 호스를 연결하여 배수된 물을 수집합니다
- 2. **E4** (계속) 키를 누릅니다.
- 3. 디스플레이에 압력을 생성 중입니다**,** 대기해 주십시오가 표시됩니다. 펌프가 작동하여 압력을 만듭니다.
- 4. 물을 내보내려면 작은 필립스 스크류드라이버와 같이 작은 팁으로 된 도구를 사용하여 제품 옆면에 있는 배수 버튼을 누릅니다.
- $5.$   $\Box$   $\Box$  키를 눌러 배수 작업을 반복합니다.
- 6. 물 배수가 완료되면 피팅을 밀어 호스를 분리합니다.

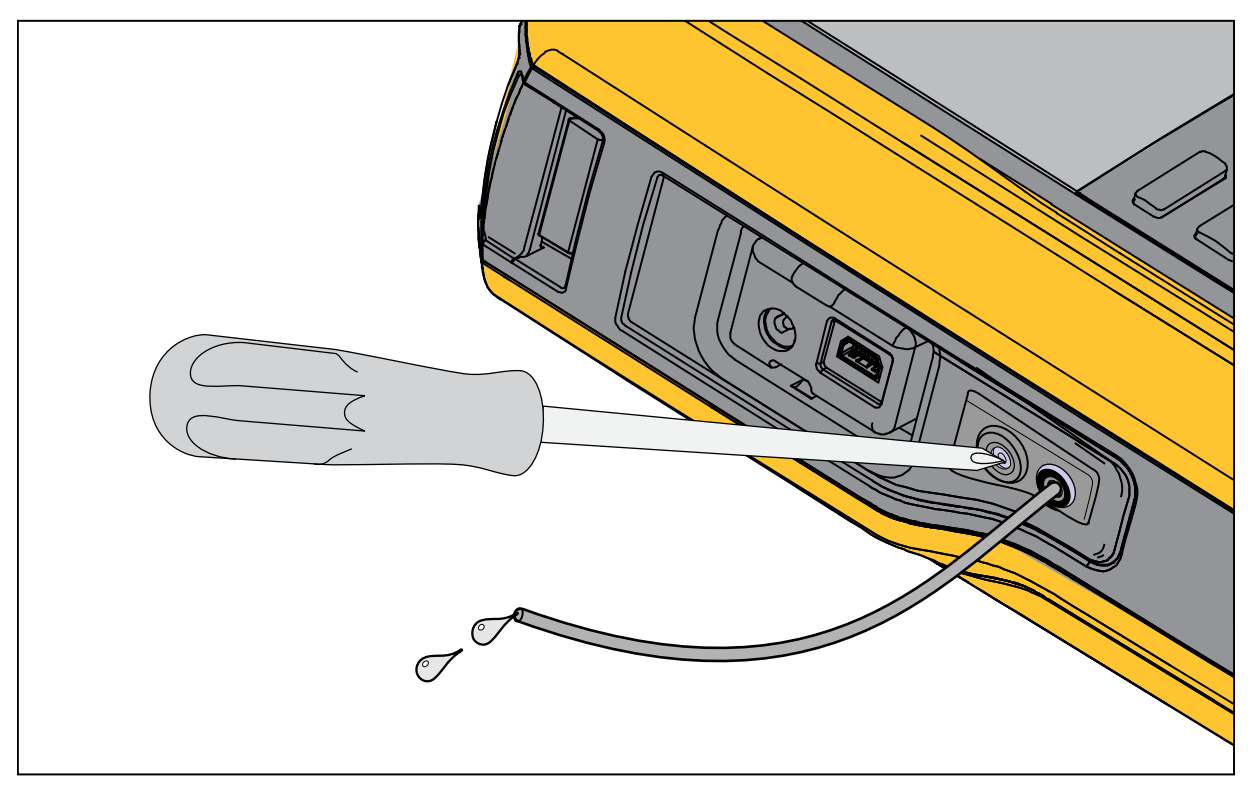

idj030.emf

그림 **10.** 제품의 배출수

#### 키패드 테스트

이 화면을 사용하여 제품 버튼을 확인할 수 있습니다. 모든 버튼을 눌러 화면 상의 응답을 확인하십시오.

전원 버튼의 경우 2 초간 길게 누릅니다.

### 배기

배기 기능은 압력 저장소를 포함한 제품 내부의 모든 압력을 배출합니다. 이 저장소는 압력을 안정적으로 유지하며 작은 압력 단계만 필요한 경우 압력을 제공합니다. 배기의 경우 F 기를 누릅니다.

# 작업 메뉴

작업 메뉴를 사용하여 교정 및 측정 작업을 설정하고 저장한 뒤 나중에 사용하도록 불러올 수 있습니다.

작업 메뉴로 가려면 TASKS 키를 누릅니다. 작업 메뉴에는 다음과 같은 메뉴가 포함되어 있습니다.

- 압력 트랜스미터(P/I)
- 압력 스위치(SW)
- 전류-압력 테스트(I/P)
- 압력 누출 테스트
- 압력 트랜스미터(P/V)
- 공압 압력 트랜스미터(P/P)

참고

*P/P* 작업에는 제품에 연결된 압력 모듈이 필요합니다*.* 

### 압력 트랜스미터*(P/I)*

이 기능을 사용하여 전류 측정으로 P/I 트랜스미터(압력-전류)를 보정할 수 있습니다. 연결은 그림 11 을 참조하십시오.

- 1. 작업 메뉴의 1 페이지에서 화살표를 눌러 압력 트랜스미터**(P/I)**를 강조 표시할 수 있습니다.
- 2. ENTER 또는 SELEGT 키를 누릅니다.
- 3. 이 화면에서 화살표, 숫자 키패드, ENHE 키를 사용하여 소스 압력 및 전류 측정의 값을 변경할 수 있습니다.
- 4. HART 가 설정되어 있고 PV 보정이 필요한 경우 B (**Pv** 보정) 키를 누릅니다.
- 5. GR 회 키를 눌러 24 V 루프 전력을 켜거나 끕니다.
- 6. 이러한 값을 지정하면  $\blacksquare$ (계속) 키를 누릅니다.
- 7. 두 번째 화면에서 화살표, 숫자 키패드, EDTER 키를 사용하여 범위 공차, 테스트 전략, 자동 침강 시간 및 전송 기능 값을 변경할 수 있습니다.
- 8. B 기를 눌러 전송 기능을 제곱근 또는 선형으로 변경할 수 있습니다.
- 9. 테스트 전략을 선택하려면 매개변수를 강조 표시하고 **BELGT** 키를 누릅니다. 나열된 적용 가능한 테스트 전략을 강조 표시하고 ENTER 키를 누릅니다.
- 10. B (사용자 지정으로 저장) 키를 눌러 나중에 사용할 수 있도록 이 작업을 저장합니다.
- 11. 매개변수를 입력하면 D(1) (계속) 키를 누릅니다.
- 12.  $\mathbb{R}$  (수동 테스트) 또는  $\mathbb{R}$  (자동 테스트) 키를 누릅니다.
- 13. B 기를 눌러 조정합니다. 0%, 50% 및 100%로 이동합니다.
- 14. 3 (조정 후) 키를 눌러 조정 후 테스트를 수행합니다.

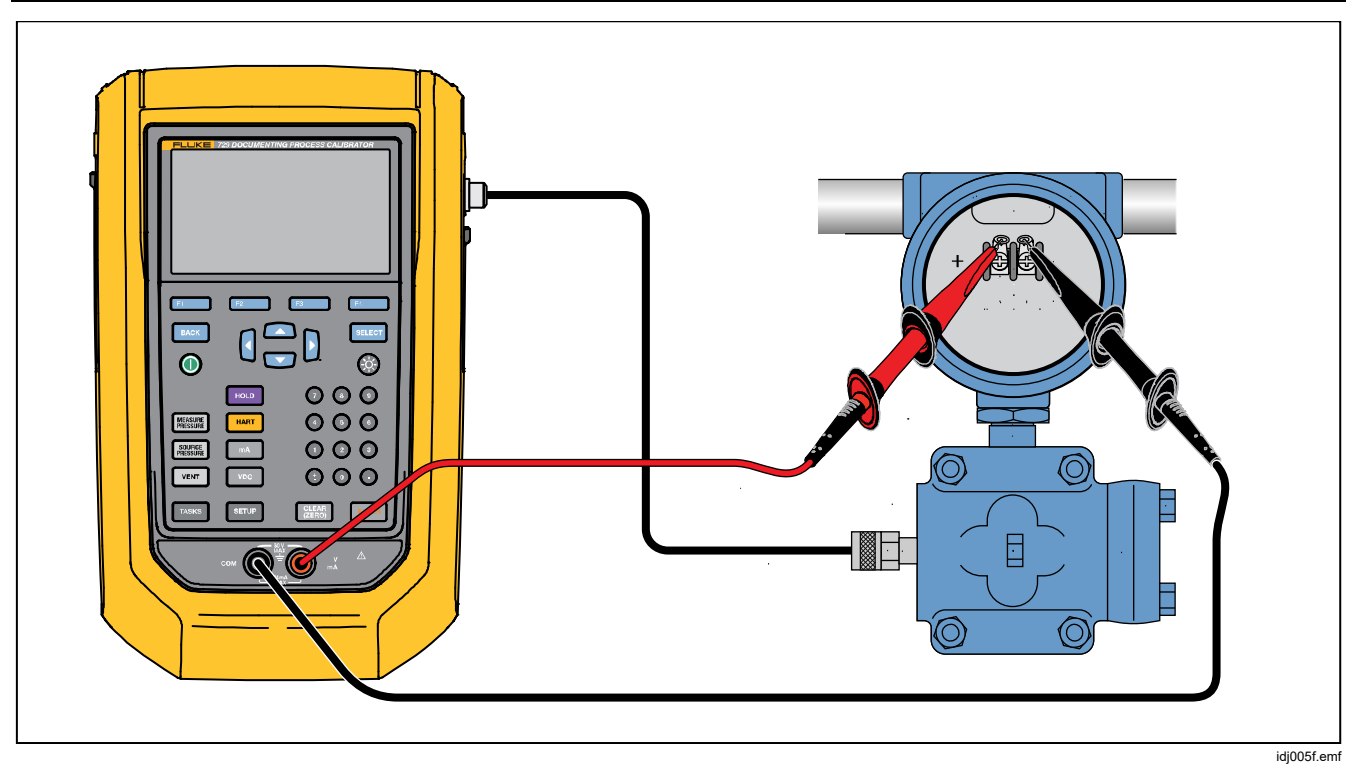

### 그림 **11.** 압력 트랜스미터**(P/I)** 작업 연결

### 압력 스위치*(SW)*

이 기능을 사용하여 압력 스위치를 보정합니다. 연결은 그림 12 을 참조하십시오.

- 1. 작업 메뉴의 1 페이지에서 화살표를 눌러 압력 스위치**(SW)**를 강조 표시할 수 있습니다.
- 2. ENTER 또는 BELG 키를 누릅니다.
- 3. 이 화면에서 화살표, 숫자 키패드, ENTER 키를 사용하여 해당 매개변수 값을 변경할 수 있습니다.
	- 설정값
	- 공차
	- 최소 데드 밴드
	- 최대 데드 밴드
	- 최대 압력
	- 스위치 유형

참고

각 값을 변경한 후에는E키를 눌러야 합니다*.*  이러한 설정을 사용자 지정 작업으로 저장할 수 있습니다. B(사용자 지정으로 저장**)** 키를 누릅니다. 작업 메뉴에서 이러한 사용자 지정 작업을 불러옵니다.

4. 매개변수를 입력하면 Z (계속) 키를 누릅니다.

5. D(자동 테스트**)** 또는B(수동 테스트**)** 키를 눌러 조정 전 스위치 테스트를 수행할 수 있습니다. 테스트를 실행합니다.

테스트를 실행한 뒤에 디스플레이에 결과가 표시됩니다.

테스트 결과 저장 방법

- 1. **[4] (완료**) 버튼을 누릅니다.
- 2. ENTER 키를 눌러 태그 정보를 편집합니다.
- 3. 2 | 2 | (완료) 버튼을 누릅니다.
- 4. 커서를 S/N(일련 번호) 필드로 움직입니다.
- 5. EDIE 키를 눌러 S/N(일련 번호) 정보를 편집합니다.
- 6. **[2] (완료**) 버튼을 누릅니다.
- 7. 커서를 사용자 ID 필드로 움직입니다.
- 8. **EM (사용자 목록)** 키를 눌러 사용자를 선택합니다.
- 9. **E4. (완료)** 버튼을 누릅니다.
- 10. 스위치를 조정하고 F2 G(한 단계 위로) 및 E3 (한 단계 아래로) 키를 눌러 확인합니다.
- 11. **EE (조정 후)** 키를 눌러 조정 후 테스트를 수행합니다.

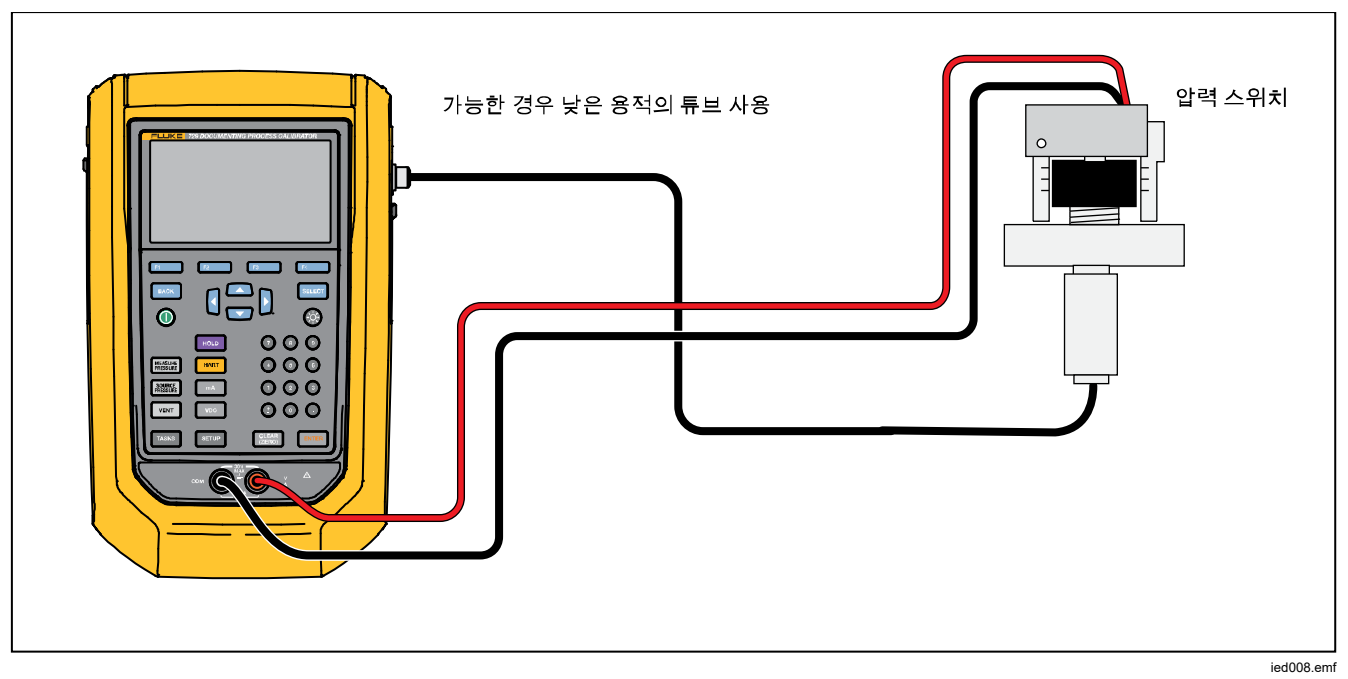

그림 **12.** 스위치 테스트 연결
# 전류*-*압력 테스트*(I/P)*

이 기능을 사용하여 전류 공급과 압력 측정으로 전류-압력(I/P) 변환기를 보정할 수 있습니다. 그림 13 과 14 를 참조하십시오.

- 1. 작업 메뉴의 1 페이지에서 화살표를 눌러 전류**-**압력 테스트**(I/P)**를 강조 표시할 수 있습니다.
- $2.$  ENTER 또는 Suser 키를 누릅니다.
- 3. 이 화면에서 화살표, 숫자 키패드, ENTER 키를 사용하여 전류 공급 및 압력 측정의 값을 변경할 수 있습니다.

#### 참고

각 값을 변경한 후에는 ENHR 키를 눌러야 합니다.

4. 값을 입력하면  $\Box$ (계속) 키를 누릅니다.

여기에서 범위 공차, 테스트 전략, 자동 침강 시간을 설정할 수 있습니다.

- B (사용자 지정으로 저장**)** 키를 누릅니다. 그런 이러한 설정을 사용자 지정 작업으로 저장하려면 다음 작업 메뉴에서 저장된 작업을 불러올 수 있습니다.
- 5. 매개변수를 입력하면 Z (계속) 키를 누릅니다.
- 6. **D2 (수동 테스트)** 또는 D4. (자동 테스트) 키를 누릅니다.
- 7. 키를 0%, 50%, 100%로 조정합니다.
- 8. 2 3 (조정 후) 키를 눌러 조정 후 테스트를 수행합니다.

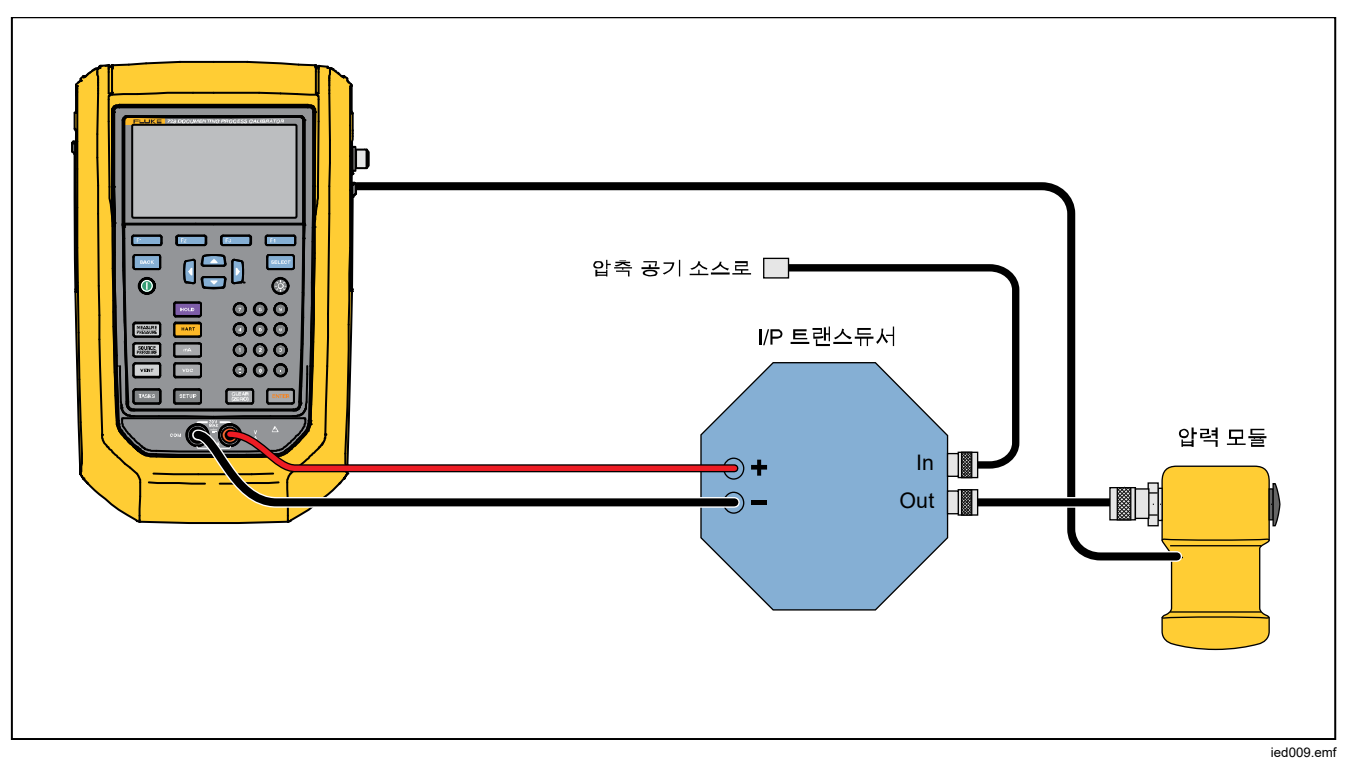

### 그림 **13.** 외부 압력 모듈의 전류**-**압력 테스트**(I/P)**

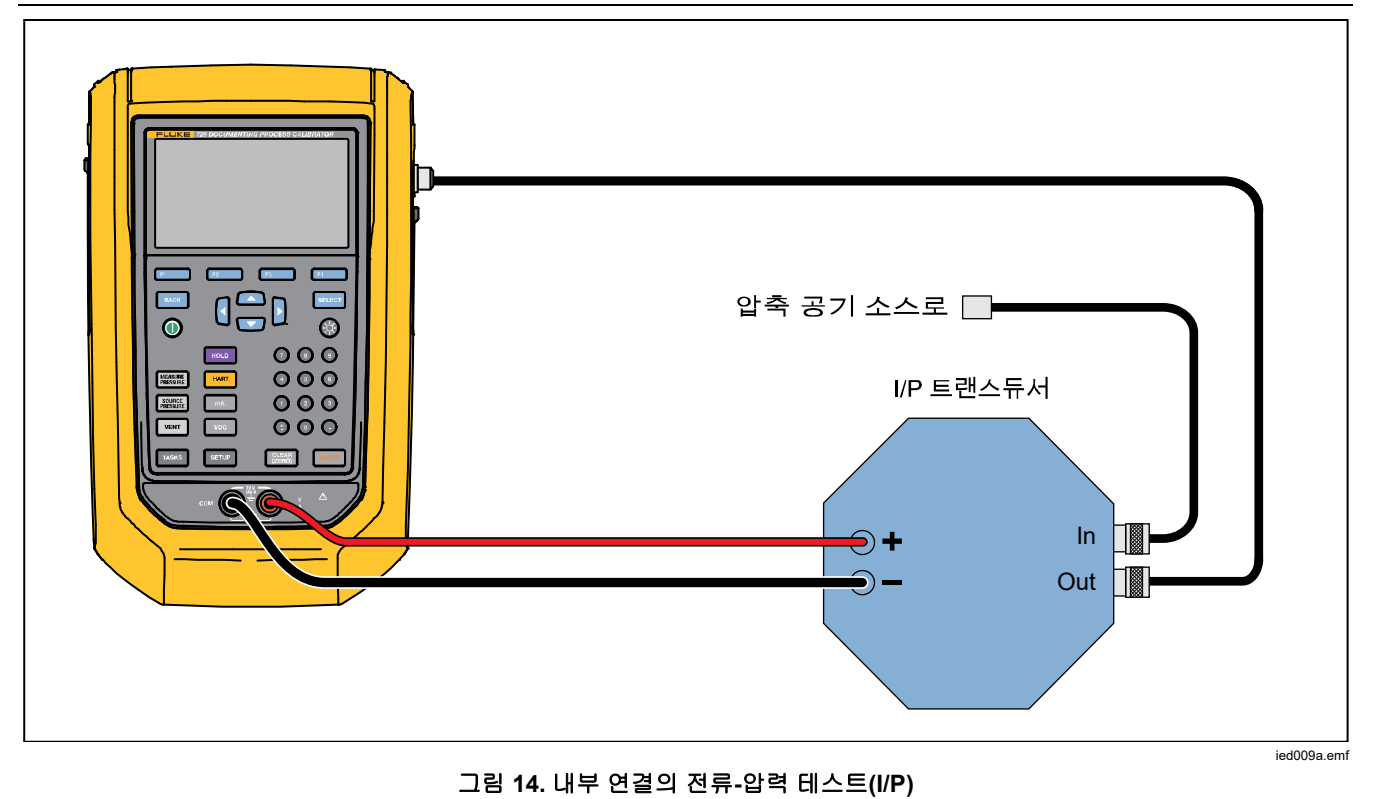

# 압력 누출 테스트

이 기능을 사용하여 압력 장치의 누출을 검사할 수 있습니다. 연결에 대해서는 그림 15 를 참조하십시오.

- 1. 이 화면에서 화살표, 숫자 키패드, ENTER 키를 사용하여 해당 매개변수 값을 변경할 수 있습니다.
	- 설정값(압력 값)
	- 침강 시간
	- 테스트 시간

### 참고

각 값을 변경한 후에는E키를 눌러야 합니다*.* 

2. 2. 2. 14 (계속) 키를 누릅니다. 압력 누출 테스트를 완료하면 제품에 결과가 표시됩니다. 결과에는 시작 압력, 종료 압력, 테스트 시간 및 누출 속도가 포함됩니다.

# 압력 트랜스미터*(P/V)*

이 기능을 사용하여 전압 측정을 통한 압력-전압 트랜스미터를 보정하십시오. 연결에 대해서는 그림 11 를 참조하십시오.

- 1. 작업 메뉴의 1 페이지에서 화살표를 눌러 압력 트랜스미터**(P/V)**를 강조 표시할 수 있습니다.
- 2. ENTER 또는 BELG 키를 누릅니다.
- 3. 이 화면에서 화살표, 숫자 키패드, ENTER 키를 사용하여 소스 압력 및 전압 측정의 값을 변경할 수 있습니다.

D(계속) 키를 눌러 다음과 같은 다른 매개변수를 수정할 수 있습니다.

- 범위 공차
- 테스트 전략
- 자동 침강 시간
- 전송 기능**ET (선형 또는 제곱근)**

B(사용자 지정으로 저장) 키를 눌러 해당 설정을 사용자 지정 작업으로 저장합니다. 언제든지 작업 메뉴에서 이러한 사용자 지정 작업을 불러옵니다.

### 압력 트랜스미터*(P/P)*

압력-압력 트랜스미터를 보정하려면 이 기능을 사용하십시오. 이 기능을 사용하려면 연결된 트랜스미터의 압력 출력을 측정하는 압력 모듈이 필요합니다. 기능을 사용하려면 그림 15 를 참조하십시오.

- 1. 작업 메뉴의 1 페이지에서 화살표를 눌러 **압력** 트랜스미터**(P/P)**를 강조 표시할 수 있습니다.
- 2. ENTER 또는 SELEO 키를 누릅니다.
- 3. 이 화면에서 화살표, 숫자 키패드, ENTER 키를 사용하여 소스 압력 및 압력 측정의 값을 변경할 수 있습니다.
- 4. ◘ | 2. | (계속) 키를 누르면 매개변수를 수정할 수 있습니다.
	- 범위 공차
	- 테스트 전략
	- 자동 침강 시간
- 5. B (사용자 지정으로 저장) 키를 눌러 해당 설정을 사용자 지정 작업으로 저장합니다. 언제든지 작업 메뉴에서 이러한 사용자 지정 작업을 불러옵니다.

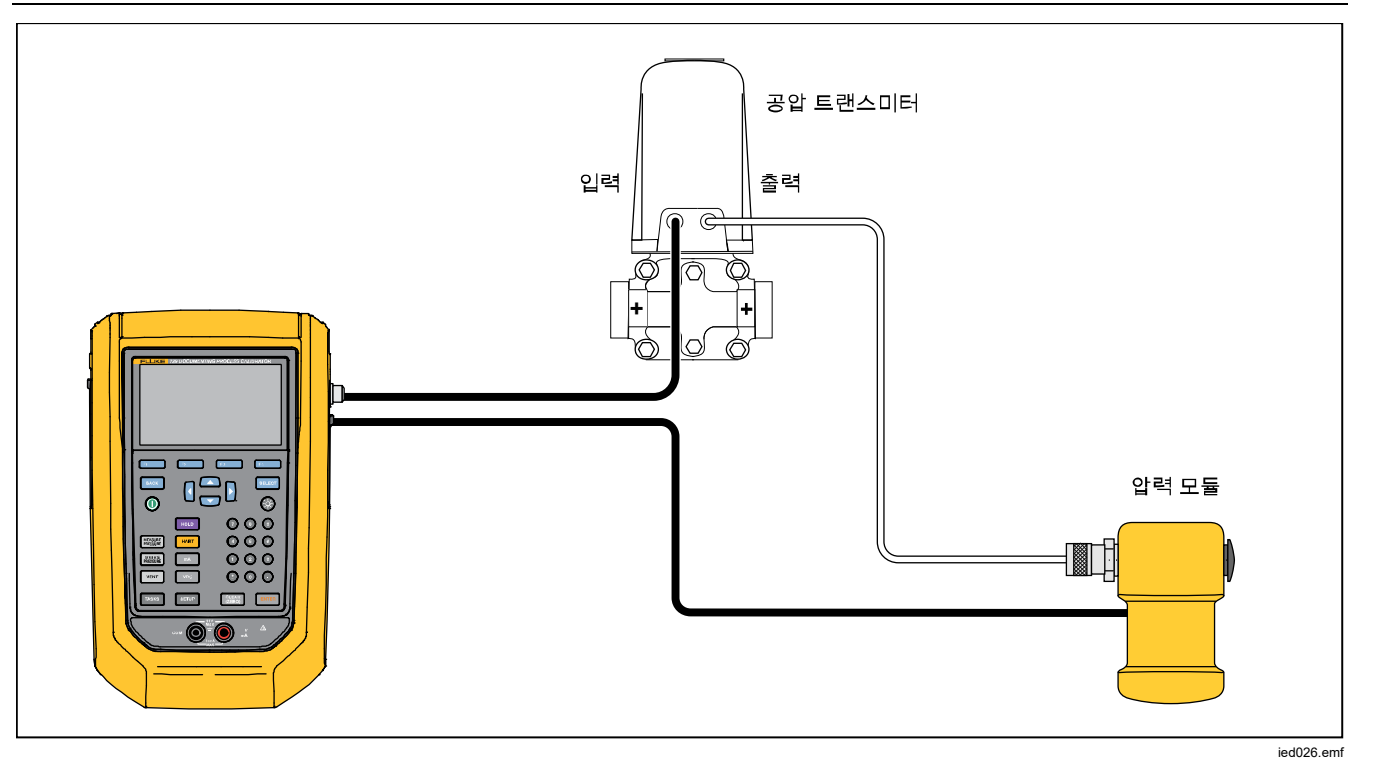

## 그림 **15.** 압력 트랜스미터**(P/P)** 연결

# *HART* 기능

HART 장치의 제품 인터페이스입니다. 다음 기능을 사용할 수 있습니다.

- 다음과 같은 트랜스미터 설정 및 데이터를 확인하여 수정:
	- o LRV(Lower Range Value) 작성
	- o URV(Upper Range Value) 작성
	- o PV 유닛 쓰기
	- o 메시지 및 설명자 작성
	- o 댐핑 값 작성
	- o 날짜 작성
- 다음을 포함한 서비스 기능 수행:
	- o PV 영점 트림
	- o mA 출력 트림
	- o 적용된 값까지 트림
	- o 고정 mA 출력 설정
	- o 트랜스미터 범위 재설정
	- o 장치 진단
- 작업(애드혹) 없이 HART 교정 수행
- 다운로드 작업에서 HART 교정 수행

*729/729FC* 

사용 설명서

[HART] 키를 누르면 제품이 버스를 검색(폴링)하여 연결된 HART 장치를 찾습니다. 이 화면에는 다음과 같은 소프트키가 있습니다.

**B - Communicator** 전용

- **E2 루프 전력(+24V) 켜짐**
- $\mathbb{R}$  HART 250 $\Omega$  사용
- - 버스 폴링 재시작

폴링에서 트랜스미터를 찾으면 커서를 원하는 태그 번호로  $0.505$  뒤 $\blacksquare$ (계속) 키로 선택합니다.

### 루프 전력*(+24V)* 켜짐

이 제품은 시스템에서 분리된 전류 트랜스미터에 24 V DC 에서 루프 전력을 공급합니다. 24 루프 전력 공급 방법:

- 1. HART 메뉴에서 F2 (루프 전력(+24V) 켜짐) 키를 누릅니다. 제품에서 버스를 폴링하여 트랜스미터가 연결되었는지 확인합니다.
- 2. 트랜스미터가 일반 루프 전력과 연결되지 않은 상태에서 그림 16 처럼 제품 테스트 리드를 계측기 전류 루프와 직렬로 연결합니다.
- 3. mA 디스플레이에는 루프 전류 측정값이 표시됩니다.

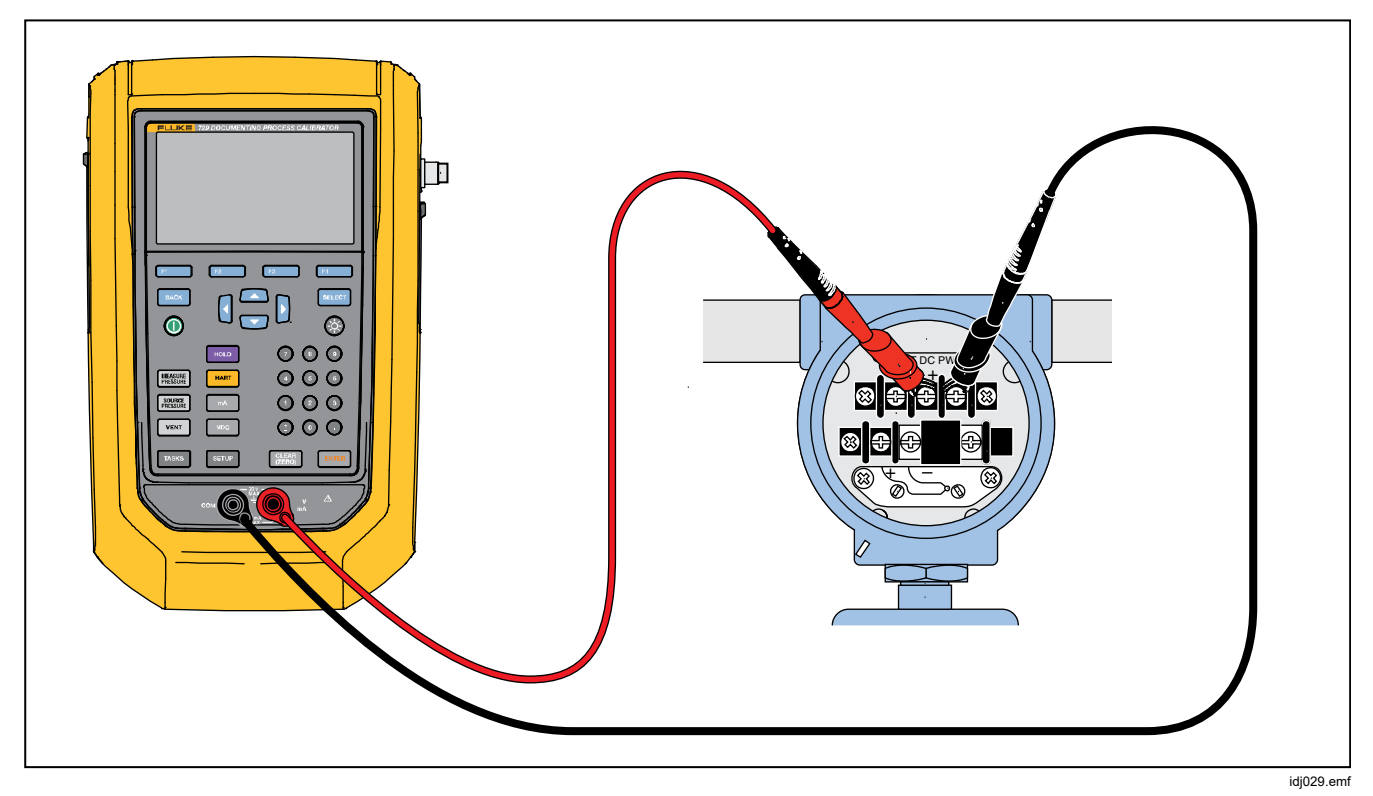

그림 **16.** 루프 전력 연결 사용

### *HART 250*<sup>Ω</sup> 사용

제품에는 HART 장비와 함께 사용할 수 있도록 선택 가능한 250 Ω HART 레지스터가 있습니다. 제품을 HART 장치에 연결할 때 HART 레지스터를 사용합니다. HART 레지스터가 OFF 로 기본설정됩니다.

HART 레지스터를 사용하거나 사용하지 않으려면 C (**HART 250** 사용Ω) 또는 (**HART 250** 사용 중지Ω) 키를 누릅니다.

# *HART* 메뉴

HART 메뉴에는 다음과 같은 HART 장치를 구성 및 보정할 수 있는 3 가지 기능이 있습니다.

- HART 데이터
- HART 서비스
- 보정(애드혹)
- 태그로 작업 찾기
- 버스 폴링

HART 메뉴에서 F (중단) 키를 눌러 HART 통신을 중단하거나 ◘ | (연결) 키를 눌러 강조 표시된 항목으로 계속 연결할 수 있습니다.

### **HART 데이터**

HART 데이터 화면에는 연결된 HART 장치에 대한 정보가 C (페이지 아래로) 키를 누릅니다. 표시됩니다. 필요한 경우 B2 | (페이지 위로) 또는

다음과 같은 특정 필드를 수정할 수 있습니다.

- 태그 ID
- PV 유닛 유형
- LRV(Lower Range Value)
- URV(Upper Range Value)
- 댐핑
- 메시지
- 설명자
- 날짜

# **HART** 서비스

HART 서비스에는 다음 메뉴가 있습니다.

- PV 영점 트림
- mA 출력 트림
- 적용된 값까지 트림
- 고정 mA 출력 설정
- 트랜스미터 범위 재설정
- 장치 진단

HART 서비스 메뉴 선택을 강조 표시하고 **E4. - (계속)** 키를 누릅니다. 일부 하위 메뉴를 입력하면 자동 제어에서 루프를 제거하라는 경고가 표시됩니다. 2. 14 (계속) 키를 누릅니다.

### *PV* 영점 트림

이 기능은 트랜스미터의 디지털 압력 값을 영점으로 설정합니다.

- 1. B (영점 트림) 버튼을 눌러서 PV 출력값을 0으로 트림합니다.
- 2. 완료되면 2. (완료) 버튼을 누릅니다.

### *mA* 출력 트림

mA 출력 트림 화면에서 트랜스미터 출력을 조정할 수 있습니다.

- 1. 4mA 범위부터 시작합니다. 3 (가져오기) 버튼을 눌러서 현재 측정된 mA 값을 가져옵니다.
- 2. B(**4mA** 트림) 버튼을 눌러서 교정할 측정된 값을 전송합니다.  $\Box$   $\Box$   $\Box$   $\Box$  (다음 지점) 버튼을 누릅니다. 이 제품이 20mA 범위로 이동합니다.
- 3. 1 단계와 2 단계를 반복합니다.
- 4. 완료되면 FR 버튼을 눌러 이전 지점으로  $\Sigma$ 동아가거나 $\Sigma$ 4 (완료) 버튼을 누릅니다.

#### 적용된 값까지 트림

- 1. 설정값 항목에 필요한 LRV 압력 값을 입력한 다음에 ENTER 버튼을 누르고 압력이 안정화되게 합니다.
- 2. 적용된 압력의 하한 범위를 트림하려면 F2 (LRV 트림) 버튼을 누릅니다.
- 3. 설정값 항목에 필요한 URV 압력 값을 입력하고 Exter 버튼을 누르고 압력이 안정화되게 놓아둡니다.
- 4. 적용된 압력의 상한 범위를 트림하려면 F3 AURV 트림) 버튼을 누릅니다.

### 고정 *mA* 출력 설정

연결된 트랜스미터에서 나온 출력에 필요한 mA 값을 입력합니다.

- mA 출력을 4mA 단계로 증가시키려면 F2 (한 단계) 위로 **4mA**) 버튼을 누릅니다.
- mA 출력을 4mA 단계로 줄이려면 F3 (한 단계 아래로 **4mA**) 버튼을 누릅니다.

### 트랜스미터 범위 재설정

이 화면에서 연결된 트랜스미터의 범위 최대값(URV)과 범위 최소값(LRV)을 변경합니다.

- 1. 필요한 범위 최대값(PV URV)을 입력합니다.
- 2. ETHE 버튼을 눌러 선택합니다.
- 3. B (전송) 키를 눌러 URV 를 변경합니다.
- 4. 필요한 범위 최소값(PV LRV)을 입력합니다.
- 5. ENTER HI트을 눌러 선택합니다.
- 6. B (전송) 버튼을 눌러 LRV 를 변경합니다.

### 장치 진단

자체 진단 명령을 연결된 트랜스미터로 전송하고 트랜스미터 자체 테스트 결과를 보려면 장치 진단을 선택합니다.

### 보정*(*애드혹*)*

보정(애드혹)은 다운로드된 작업 없이 연결된 HART 장치를 보정합니다.

시작 화면에는 장치에 대한 작업 유형 및 소스/측정 구성이 표시됩니다. 트랜스미터 HART 구성은 이 구성 화면으로 복사됩니다. 테스트에 맞게 필요에 따라 교정합니다.

- 1. 측정을 mA 에서 트랜스미터의 PV 소스 값으로 변경하려면 **E2 KPV 보정**) 버튼을 누릅니다.
- 2. C(루프 전원 비활성화**/**활성화) 버튼을 누릅니다.
- 3. 두 번째 구성 화면을 계속하려면 2. (계속) 버튼을 누릅니다. 이러한 선택이 다음과 같이 표시됩니다.
	- 범위 공차
	- 테스트 전략
	- 자동 침강 시간
	- 전송 기능

다음과 같은 소프트키가 활성화됩니다.

- $\overline{H}$  선형/제곱근 선택
- B– 사용자 지정으로 저장

 $R$  – 누출 테스트

 $\blacksquare$  - 계속

다음 화면에서는 조정 전 보정을 시작합니다. 다음과 같은 소프트키가 활성화됩니다.

 $\overline{5}$   $\overline{5}$   $\overline{5}$ 

 $B$  – 수동 테스트

 $\Box$  - 자동 테스트

테스트 결과는 모든 전략 지점에서 측정을 기록한 후에 표시됩니다. 사양에 포함되는 측정값은 검은색으로 표시됩니다. 사양에서 벗어나는 측정값은 빨간색으로 표시됩니다.

- 1. 2. (완료) 버튼 또는 3 (중단) 버튼을 누릅니다.
- 2. 태그 ID, 장치 일련 번호 및 사용자 ID 를 입력합니다.
- 3. 2. 이 (완료) 버튼을 누릅니다.

### 조정

B (**HART** 조정) 버튼을 누릅니다. 이러한 선택이 다음과 같이 표시됩니다.

- PV 영점 트림
- mA 출력 트림
- 적용된 값까지 트림

#### *PV* 영점 트림

이 제품의 디지털 압력 값을 0 으로 설정하려면 다음을 수행합니다.

- 1. B (영점 트림) 버튼을 누릅니다.
- 2. D(완료) 버튼을 누릅니다.

#### *mA* 출력 트림

mA 출력 트림 화면에서 현재 PV 값을 가져와서 이 값을 트랜스미터로 전송하여 PV 를 올바른 mA 출력에 맞게 조정할 수 있습니다.

- 1. 4mA 범위부터 시작하여 현재 측정된 mA 값을 가져오려면 FIA(가져오기) 버튼을 누릅니다.
- 2. B(**4mA** 트림) 버튼을 눌러서 교정할 측정된 값을 전송합니다.
- 3. B (다음 지점) 버튼을 누릅니다. 이 제품이 20mA 범위로 이동합니다.
- 4. 1 단계, 2 단계 및 3 단계를 반복합니다.
- $5.$  완료되면 $F$  18 | 버튼을 눌러 이전 지점으로  $\Sigma$ 동아가거나 $\Sigma$  (완료) 버튼을 누릅니다.

### 적용된 값까지 트림

- 1. 설정값 항목에 필요한 LRV 압력 값을 입력하고 압력이 안정화되게 합니다.
- 2. 적용된 압력의 하한 범위를 트림하려면 F2 **CLRV** 트림) 버튼을 누릅니다.
- 3. 설정값 항목에 필요한 URV 압력 값을 입력한 다음에 압력이 안정화되게 합니다.
- 4. 적용된 압력의 상한 범위를 트림하려면 B (URV 트림) 버튼을 누릅니다.

### 조정 후

**[4] - [조정 후**) 버튼을 누릅니다. *조정 전*의 절차를 반복합니다.

보정 결과를 테스트 결과 메뉴에 저장합니다.

### 태그로 작업 찾기

DPCTrack2 또는 그 밖의 지원되는 소프트웨어에서 다운로드된 작업이 표시됩니다. 위쪽 및 아래쪽 화살표를 사용하여 작업을 스크롤합니다. 필요한 경우 F2 M(페이지 위로) 또는 E3 ■(페이지 아래로) 키를 누릅니다. 강조된 작업을 불러오려면 Z (불러오기) 버튼을 누릅니다.

### 버스 폴링

버스 폴링은 버스 폴링 화면으로 되돌아가서 연결된 HART 장치를 검사합니다.

D (버스 폴링 재시작) 버튼을 눌러서 버스 폴링을 폴링이 완료된 후에 HART 장치가 발견되지 않으면 재시작하여 HART 장치에 대한 제품 버스를 검색합니다. 이 제품이 장치를 찾습니다.

# 측정 모드

측정 모드에는 다음과 같은 기능이 있습니다.

- mA DC 측정
- mA DC  $\wedge \wedge$
- mA DC 시뮬레이션
- V DC 측정
- 스위치(연속성)

디스플레이의 좌측 하단에는 작업 모드가 표시됩니다.

# 측정 전류

이 제품에서는 0mA ~ 24mA 를 측정합니다.

커서를 이동하여 전류 측정을 강조합니다. 전류를 <mark>소싱</mark>하려면 <mark>F3 █</mark> 버튼을 누릅니다. **전류 시뮬레이션**은 **F4 ---** 버튼을 누릅니다.

# 전압 측정

이 제품에서는 0V dc ~ 30V dc 를 측정합니다. 그림 17 에 전압 측정을 위한 측정 연결이 나와 있습니다.

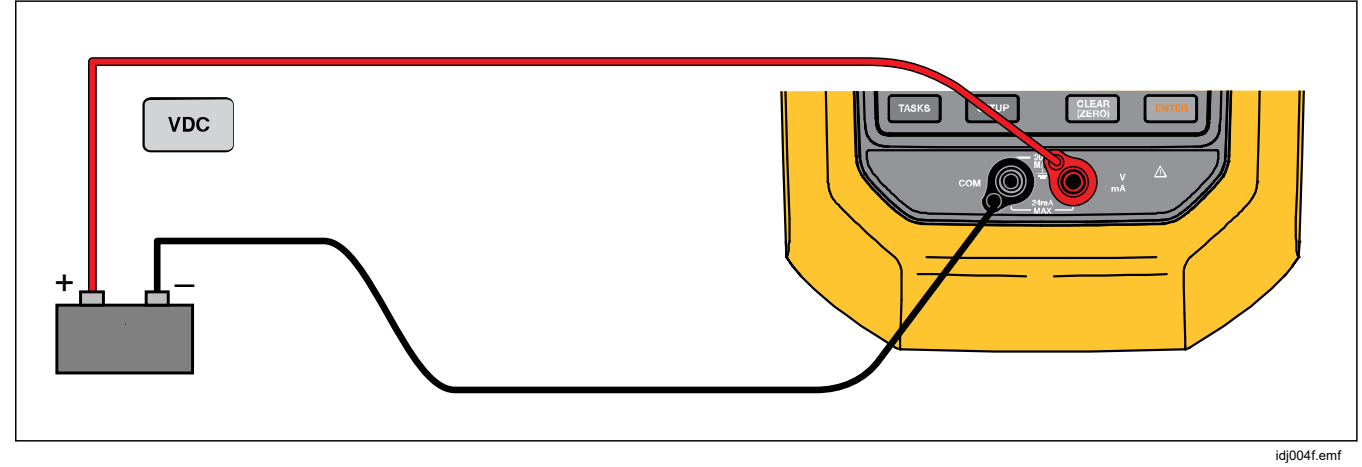

그림 **17. VDC** 측정 연결

## 압력 측정

이 제품에서는 700P 와 750P 시리즈 압력 모듈을 지원합니다. *액세서리*를 참조하십시오. 압력 모듈을 사용하기 전에 사용 설명서를 읽으십시오. 각 모듈마다 사용 방법, 영점 설정 방법, 사용 가능한 프로세스 압력 매질의 종류, 정확도 등이 다릅니다.

그림 18 에는 게이지 및 차동 모듈의 예가 나와 있습니다. 하위 피팅을 대기 중에 개방된 상태로 두면 차동 모듈을 게이지 모드로도 사용할 수 있습니다.

압력을 측정하려면 테스트할 프로세스 압력에 적합한 압력 모듈을 모듈의 사용 설명서에 나와 있는 지침에 따라 연결합니다.

압력을 측정하려면:

### W 경고

상해를 방지하기 위해서는 압력 모듈을 압력 라인에 연결하기 전에 밸브를 잠근 다음 압력을 천천히 내보내 가압 시스템의 높은 압력이 갑자기 분출되지 않도록 해야 합니다**.** 

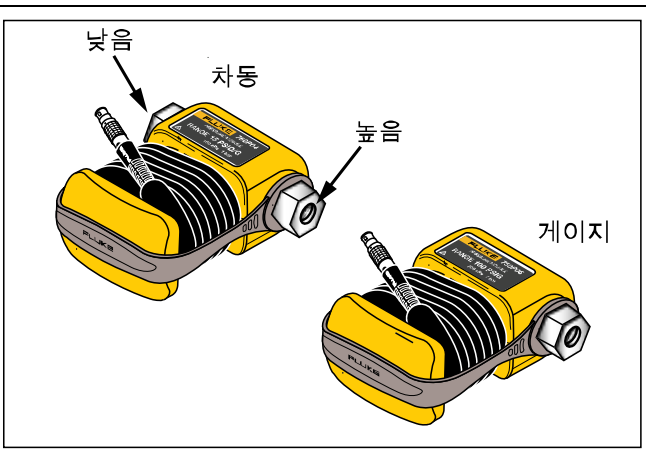

ied001.emf

#### 그림 **18.** 게이지 및 차동 압력 모듈

# W주의

제품 또는 테스트 중인 장비의 손상을 방지하려면**:** 

- 압력 모듈 피팅 사이 또는 모듈의 피팅과 모듈의 본체 사이에 **10 lb-ft.**보다 큰 토크를 가하지 마십시오**.**
- 압력 모듈 피팅과 연결 피팅 또는 어댑터 사이에는 항상 적절한 토크를 가해야 합니다**.**
- 압력 모듈에 표시된 최대 정격보다 큰 압력을 가하지 마십시오**.**
- 지정된 재료에 대해서만 압력 모듈을 사용하십시오**.** 허용되는 재질 호환성에 대해서는 압력 모듈에 인쇄된 내용 또는 압력 모듈 사용 설명서를 참조하십시오**.**

그림 19 에 나와 있는 것과 같이 압력 모듈을 제품에 연결합니다. 압력 모듈은 설치가 되고 나서 몇 초 정도 지난 후에 디스플레이에 표시됩니다.

이 제품은 연결된 압력 모듈을 자동으로 감지하여 그에 적합한 범위를 설정합니다.

#### 참고

압력을 소싱하거나 측정하는 작업을 수행하기 전에 제품의 영점을 조정합니다*.* 

- 1. 세 번째 화면에서 압력 모듈이 강조되어 있을 때 D (영점 외부**)**버튼을 눌러 압력 영점을 맞춥니다. 절대 압력 모듈의 영점을 조정하는 경우에는 표시된 값이 노란색으로 강조될 때 현재 기압을 입력합니다.
- 2. 압력 영점을 맞춥니다. 자세한 내용은 모듈 사용 설명서를 참조하십시오. 모듈의 영점을 맞추는 방법은 모듈 유형에 따라 다를 수 있습니다.

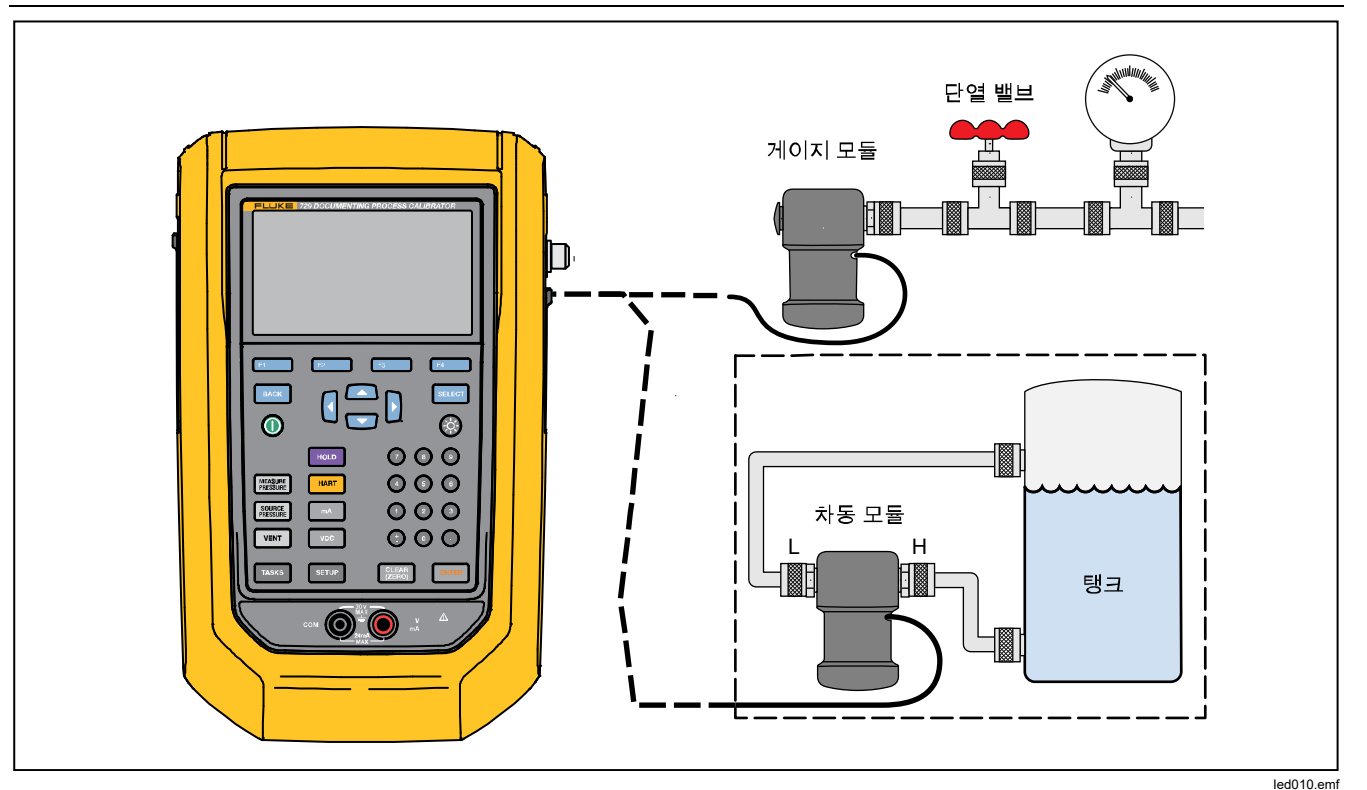

그림 **19.** 압력 모듈 연결

# 출력 값의 자동 단계 및 자동 램프

자동 단계 및 자동 램프는 압력 또는 전류에 대한 소스 기능의 값을 자동으로 조정할 수 있습니다.

# 자동 단계

자동으로 실행되는 일련의 단계를 만들기 위해 이 제품을 구성하려면 다음과 같은 작업을 수행합니다.

- 1. 제품을 테스트 회로에 연결합니다.
- 2. 주 화면에서 F (자동 단계) 버튼을 누릅니다.
- 3. 다음과 같이 필요한 소스 기능에 맞게 제품을 설정합니다.
	- 127 (압력)
	- F8 (전류)
- 4. 이 화면에서 화살표, 숫자 키패드 및 ENIER 키를 사용하여 시작 및 종료 값, 단계 수, 그리고 단계당 시간의 값을 변경합니다.
- 5. 다음과 같이 반복 모드를 선택합니다.
	- F2 (1 회)
	- F3 (반복)
- 6. 다음과 같이 단계 스타일을 선택합니다.
	- E2 (톱니)
	- F8 (삼각)
- 7. **[4]** (시작) 버튼을 누릅니다.
- 8. 제품이 자동으로 단계 기능을 시작합니다. 단계를 시작하면 이 소프트키의 라벨이 단계 중지**(Stop Step)**로 바뀝니다.
- 9. 단계 중지**(Stop Step)** 소프트키를 누르면 자동 단계 기능의 실행이 멈춥니다.
- 10. 계속하여 일반 작업을 수행하려면 완료**(Done)** 소프트키를 누릅니다.

# 출력 자동 램프

램프를 설정하면 소스 값이 급격하게 증가 또는 감소합니다. 스위치 또는 알람을 확인하거나 출력 기능을 완만하게 증가 또는 감소시켜야 하는 경우에 자동 램프 기능을 사용합니다. 압력 또는 전류를 증가시키도록 제품을 설정합니다.

- 1. 주 화면에서 Z (자동 램프) 버튼을 누릅니다.
- 2. 다음과 같이 필요한 소스 기능에 맞게 제품을 설정합니다.
	- 122 (압력)
	- F8 (전류)
- 3. 화살표, 숫자 키패드 및 ENTER 버튼을 사용하여 시작 값, 종료 값 및 슬루 속도(램프 시간)를 변경합니다.
- 4. 다음과 같이 반복 모드를 선택합니다.
	- **E2 (1** 회)
	- $\bullet$  F3 (반복)
- 5. 다음과 같이 단계 스타일을 선택합니다.
	- $\bullet$   $\mathbf{F2}$  (톱니)
	- F3 (삼각)
- 6. **[4]** (시작) 버튼을 누릅니다.

신호가 램핑하는 동안에 출력이 값에 맞게 조정됩니다. 엔드포인트와 램프 시간의 선택에 따라 단계의 크기가 결정됩니다. 예를 들어, 10 초 동안 1mV 에서 1V 로 램핑하도록 제품을 설정하면 출력이 약 25mV 단위로 단계별 조정됩니다. 램프 기능은 선택한 한계를 얻을 때까지 계속됩니다.

### 온도 측정

RTD 프로브 액세서리를 사용하여 온도를 측정하려면 프로브를 제품 우측에 있는 RTD 포트에 연결합니다. 올바른 프로브 유형을 사용하고 있는지 확인하십시오. Fluke-720RTD, PN 4366669 또는 Fluke-720URTDA, PN 4382695 를 사용하십시오.

표준 프로브에는 ¼인치 직경의 스테인리스 스틸 피복이 있으며 삽입 깊이는 10 인치입니다. 그림 20 를 참조하십시오.

참고

출고 시 기본 유형은 *PT100-385* 이므로 본 제품을 *Fluke 720 RTD Probe(PN 4366669)*와 사용할 경우에는 프로브 유형을 설정하지 않아도 됩니다*.*  프로브를 제품에 연결하고 온도를 읽을 수 있도록 디스플레이를 구성합니다*.* 

측정된 온도가 *RTD* 기능의 명목 측정 범위*(-40*°*C*  미만 *150*°*C* 초과*)*를 벗어날 경우 디스플레이에 "*OL*"이 표시됩니다*.* 

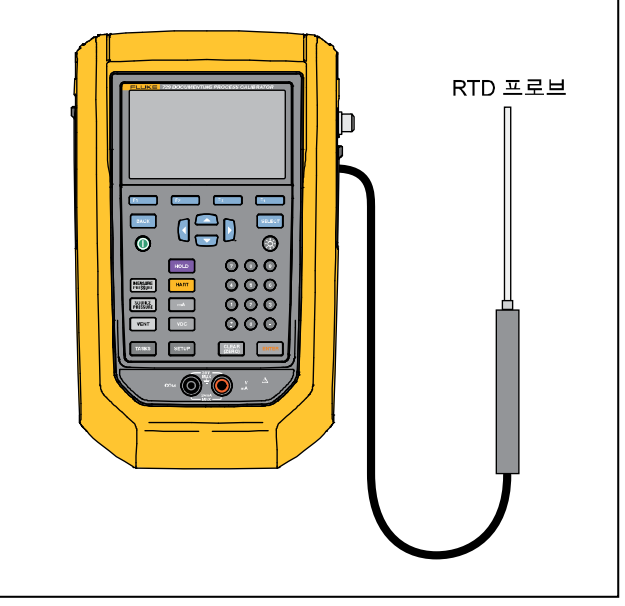

그림 **20.** 온도 프로브 연결

ied015.emf

### 소스 *mA* 모드

작업 모드(예를 들어 측정 또는 소스)가 디스플레이에 표시됩니다. 제품이 mA 소스 모드에 있지 않은 경우에는 **mA** 버튼을 누릅니다.

mA 를 소싱하려면 다음을 수행합니다.

- 1. 필요에 따라 테스트 리드를 연결합니다.
- 2. 필요한 출력 값을 입력합니다(예를 들어 5.5mA 를 소싱하려면 6**.6G**E B 버튼을 누릅니다).
- $3.$  ENTER  $\cong$  누릅니다.
- 4. 출력 값을 변경하려면 새 값을 입력한 다음에 ENTER 버튼을 누릅니다.
- 4. 현재 소싱 기능의 출력 값을 설정하려면 陽關 버튼을 누른 다음 원하는 값을 입력하고 Etter 버튼을 누릅니다.
- 5. 소싱을 완전히 끄려면 다른 기능을 선택합니다.

소스 전류 기능을 사용하여 전류 입력 장치를 구동시킵니다*.* 이것은 제품을 통해 프로세스 계기에 전원이 공급되는 루프 전원 기능과는 다릅니다*.* 

참고

### *4 ~ 20mA* 시뮬레이션

제품을 전류 루프에 대한 부하로 구성하려면 다음을 수행합니다.

- 1. 커서를 아날로그 기능 표시기로 이동하고 F4. I(**전류** 시뮬레이션**)** 버튼을 누릅니다.
- 2. 필요한 값을 입력합니다.
- 3. 그림 21 에 나와 있는 것처럼 외부 루프 공급 장치를 mA 포트에 연결합니다.

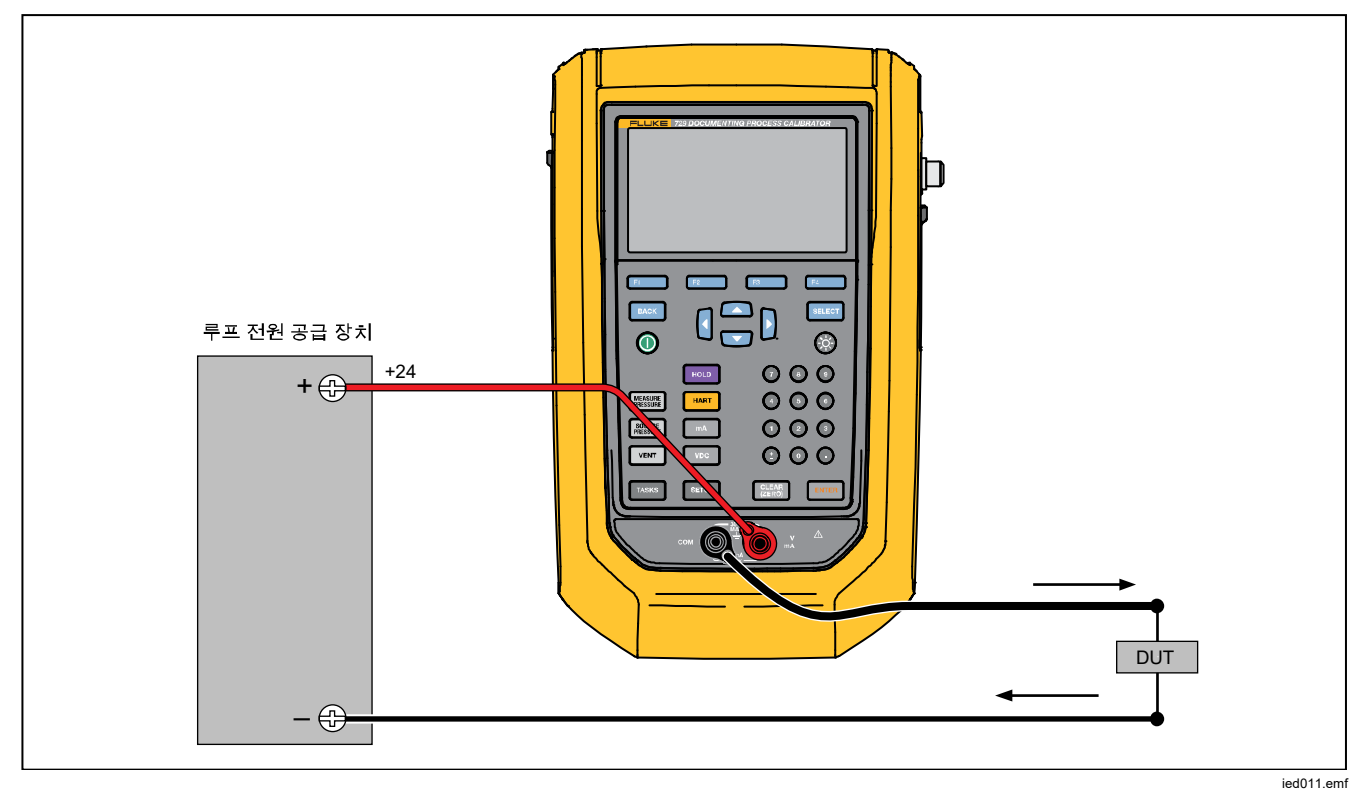

그림 **21. 4 ~ 20mA** 트랜스미터를 시뮬레이션하기 위한 연결

# 로그

사용자는 나중에 호스트 컴퓨터에 업로드하기 위해 일련의 압력 또는 mA 측정값을 기록할 수 있습니다. 이 제품에서는 읽기 속도, 기간, 그리고 작업 또는 저장된 결과와 같은 다른 기능에 사용 중인 메모리의 양 등에 따라 최대 8000 건의 판독값을 기록할 수 있습니다. 읽기 속도와 지속 시간을 분 단위로 입력합니다.

데이터를 기록하려면:

- 1. 주 화면에서 E2 (로그) 버튼을 누릅니다. 화살표 버튼으로 읽기 속도 및 기간을 조정한 다음에 ENTER 버튼을 눌러 로그 화면에서 매개변수를 선택합니다.
- $2.$   $\blacksquare$   $\blacksquare$   $\blacksquare$   $\blacksquare$   $\blacksquare$   $\blacksquare$  버튼을 사용하여 이용할 수 있는 측정된 값에서 로그 소스를 선택합니다. 로그 소스는 내부 압력, 외부 압력, mA, V DC, HART PV 또는 온도가 될 수 있습니다.
- 3. 읽기 속도: ENTER 버튼을 눌러 1/m ~ 60/m 에서 읽기 속도를 조정합니다.
- 4. 기간:숫자 키패드를 사용하여 지속 시간을 분 단위로 입력하고 ENTER 버튼을 누릅니다. 최대값은 데이터를 기록하는 데 사용할 수 있는 메모리의 양과 읽기 속도에 따라 달라집니다.

5. 시작하려면 **E4. (시작)** 버튼을 누릅니다. 이 제품에서는 미리 선택한 기간에 대하여 선택한 **E1 - 《중단**) 버튼을 누릅니다. 소스의 측정된 값을 기록합니다. 로깅을 중단하려면

**[3] \_\_\_\_\_(중단**) 또는 <mark>E4\_\_\_\_</mark>(완료) 버튼을 누릅니다. 제품에서 데이터를 기록한 후에 결과가 표시됩니다. **E4 ■(완료)** 버튼을 누르는 경우에는 태그, S/N 및 사용자 ID 를 입력합니다. 이 제품에서는 결과를 저장하며 결과는 설정>테스트 결과 관리 메뉴에서 불러올 수 있습니다. 기록된 제품 데이터는 DPCTrack2 로 업로드하여 그래픽 보고서로 검토할 수 있습니다.

# *PC* 와 연결

PC 에서 제품으로 절차를 다운로드하고 테스트 결과를 PC 에서 제품으로 업로드합니다. 이를 위해서는 PC, Microsoft Windows, USB 케이블(제품에 포함), Fluke *DPCTrack2* 애플리케이션 소프트웨어(또는 Fluke 공인 파트너의 소프트웨어)가 필요합니다. 자세한 내용은 *DPCTrack2* 사용자 설명서를 참조하십시오. 연결에 대해서는 그림 22 를 참조하십시오.

www.fluke.com/productinfo 에서 DPCTrack2 시험 버전 소프트웨어와 *DPCTrack2* 사용자 설명서를 다운로드합니다.

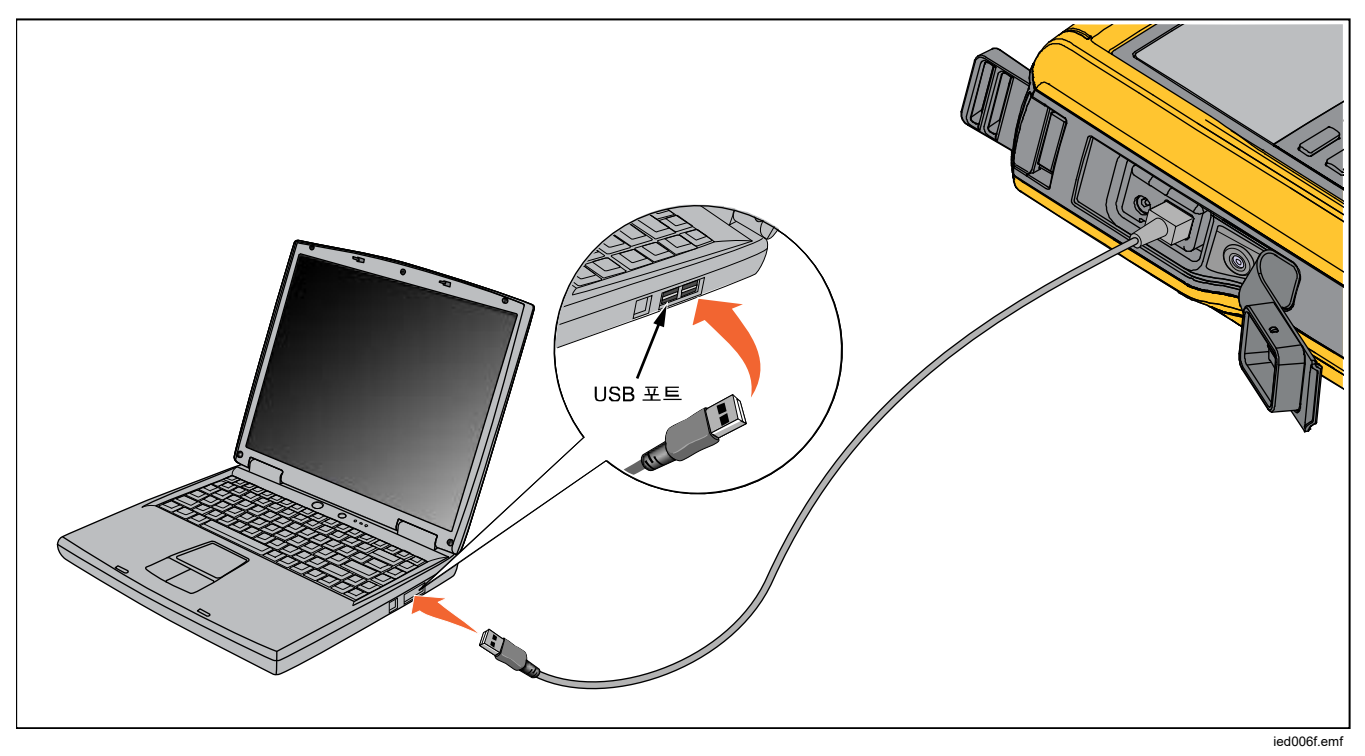

그림 **22. PC** 에 연결

# 배터리

이 제품에는 충전식 배터리가 있습니다. 배터리가 제품의 내부 또는 외부에 있을 때 충전을 할 수 있습니다. 따라서 완전히 충전된 배터리를 둘 이상 소유할 수 있습니다.

## 배터리 충전

제품을 사용하기 전에 배터리를 충전하십시오. 배터리가 제품 안에 있을 때 충전을 하려면 배터리 충전기를 제품에 연결합니다.

배터리가 완전히 충전되는 데 8 시간이 걸립니다.

제품 외부에서 배터리를 충전하려면 배터리 접근에 대한 그림 24 를 참조하여 다음을 수행하십시오.

- 1. 제품의 앞면이 아래로 가게 놓습니다.
- 2. 제품 스탠드를 들어올려서 모든 나사를 노출시킵니다.
- 3. Phillips 드라이버를 사용하여 나사 여섯 개를 분리합니다.
- 4. 뒷면을 당겨서 분리합니다.
- 5. 배터리를 제거합니다.
- 6. 배터리 충전기를 배터리의 입력에 연결합니다.

배터리 충전 표시기(디스플레이의 우측 상단)는 배터리가 제품 외부에 있는 동안에 표시됩니다. 녹색 고정 막대는 배터리에서 충전 수준을 나타냅니다. 모든 막대가 켜지고

고정되면 배터리가 완전히 충전된 것입니다. 막대에 점진적으로 불이 들어오면 배터리가 현재 충전 중이라는 것을 나타냅니다.

### 배터리 수명

배터리 충전 표시기는 디스플레이의 우측 상단에 표시됩니다.

표 6 에는 완충된 새 배터리를 사용한 일반적인 작업 가능 시간이 나와 있습니다. 제품 성능은 배터리 충전 표시기가 빈 것으로 나타날 때까지 사양을 만족시킵니다.

표 **6.** 일반적인 배터리 수명

| 작업 모드                    | 배터리 수명   |
|--------------------------|----------|
| 측정, 연속                   | 20 시간    |
| 측정 및 소싱, 루프 전력<br>사용, 연속 | 10 시간    |
| 가헐적인 일반 작업               | 16 시간 이상 |

# 유지보수

# XW 경고

감전**,** 화재 및 상해를 방지하려면**:** 

- 인증된 기술자에게 제품 수리를 의뢰하십시오**.**
- 커버를 분리한 상태 또는 케이스가 열린 상태로 제품을 작동시키지 마십시오**.** 위험한 전압에 노출될 수 있습니다**.**
- 제품을 청소하기 전에 입력 신호를 차단하십시오**.**
- 지정된 교체 부품만 사용하십시오**.**
- 배터리 도어를 열기 전에 **"**배기**"**를 실행합니다**.**

# 제품 청소

중성 세제를 푼 물이나 깨끗한 물에 적신 부드러운 천으로 제품과 압력 모듈을 닦으십시오.

# W주의

### 제품이 손상될 수 있으므로 솔벤트나 연마제를 사용하지 마십시오**.**

### 펌프 밸브 청소

- 1. 배터리 도어(*배터리 교체* 참조)를 분리하고 펌프 밸브 캡의 위치를 찾습니다. 그림 23 을 참조하십시오(●).
- 2. 작은 드라이버를 사용하여 제품 아래의 타원형 구멍에 있는 2 개의 밸브 고정 캡을 제거합니다.
- 3. 조심스럽게 스프링과 O 링 어셈블리를 제거합니다.
- 4. 밸브 어셈블리를 한쪽으로 치우고 이소프로필 알코올(IPA)에 면봉을 적셔서 밸브 본체를 닦습니다.
- 5. 잔류물의 흔적이 없을 때까지 새 면봉을 사용해서 이 과정을 여러 번 반복합니다.
- 6. 몇 초 동안 펌프를 작동합니다.
- 7. O 링 어셈블리와 고정 캡의 O 링을 IPA 로 닦아낸 후 O 링에 잘리거나 깨지거나 마모된 부분이 있는지 검사합니다. 필요할 경우 교체하십시오.

- 8. 스프링이 마모되었거나 장력이 약해졌는지 검사합니다. 스프링 길이는 펴진 상태에서 약 3.8mm(0.15 인치)여야 합니다. 이보다 짧으면 O 링이 적당하게 장착되지 않습니다. 필요할 경우 교체하십시오.
- 9. 모든 부품을 청소하고 검사한 후에 O 링과 스프링 어셈블리를 밸브 본체에 다시 장착합니다.
- 10. 고정 캡을 다시 장착하고 조심스럽게 캡을 조입니다.
- 11. 제품의 출력을 밀봉하고 장치를 정격 압력의 50% 이상까지 펌프합니다.
- 12. O 링이 제대로 끼워지도록 여러 번 반복적으로 압력을 해제합니다.
- 이제 제품을 사용할 준비가 되었습니다.

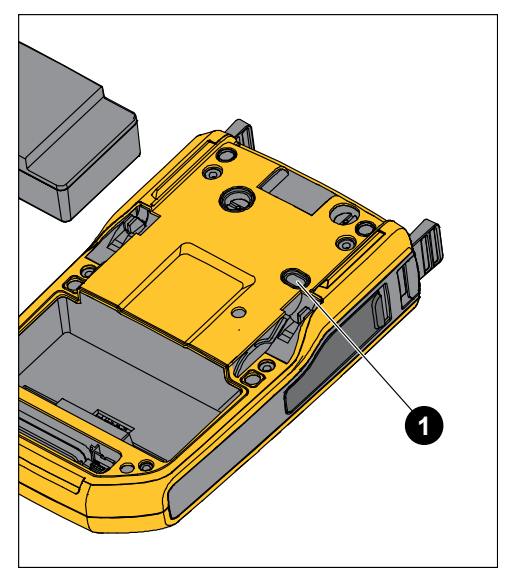

idj031.emf

그림 **23.** 펌프 밸브

# 캘리브레이터가 작동하지 않을 경우

# XW 경고

### 전기 충격**,** 화재 또는 부상을 방지하려면 제품이 비정상적으로 작동할 경우 사용하지 마십시오**.**  보호 기능이 손상되었을 수 있습니다**.** 손상이 의심되면 제품의 수리를 맡기십시오**.**

제품이 켜지지 않으면 배터리 충전을 점검하십시오. 배터리 충전기를 분리합니다. 제품에 전원이 공급되면 전원 버튼이 켜집니다. 버튼에는 불이 들어오지만 제품이 켜지지 않으면 제품의 수리를 맡기십시오. *Fluke* 연락처를 참조하십시오.

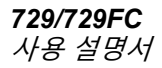

### 배터리 교체

배터리의 충전 수명이 정격 수준보다 짧아지면 배터리를 교체해야 합니다. 배터리는 일반적으로 최대 300 회까지 충전하여 사용할 수 있습니다. 교체용 배터리를 주문하는 방법은 *Fluke* 연락처 및 사용자가 교체할 수 있는 부품을 참조하십시오.

#### 참고

사용한 배터리는 면허를 소지한 재활용 업체 또는 위험물 처리 업체에게 보내어 폐기하십시오*.*  배터리 수거 절차에 대해서는 현지의 공인 *Fluke*  서비스 센터에 문의하십시오*.* 

배터리를 교체하려면 그림 24 를 참조하여 다음을 수행하십시오.

- 1. SHUP 버튼을 누르고 유지보수를 선택합니다.
- 2. B (배기) 버튼을 눌러서 제품의 내부 압력을 배출합니다.
- 3. 제품을 끕니다.
- 4. 테스트 리드를 분리합니다.
- 5. 제품이 충전기에서 분리되어 있는지 확인합니다.
- 6. 제품을 뒤집습니다.
- 7. 베일을 들어올리고 Phillips 드라이버를 사용하여 나사 여섯 개를 분리합니다.
- 8. 후면 배터리 커버를 들어올려서 분리합니다.
- 9. 배터리를 교체하십시오.

#### 10. 후면 커버와 나사를 교체합니다.

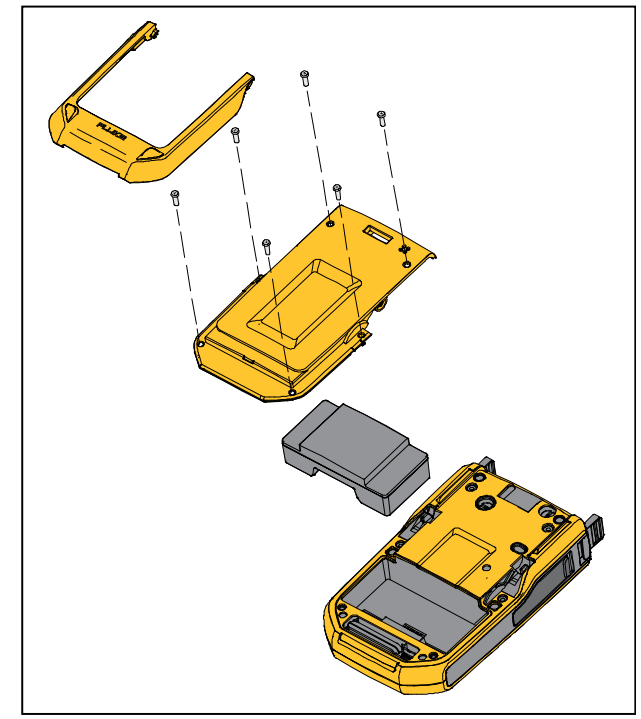

idj007.emf

#### 그림 **24.** 배터리 교체

# 제품 펌웨어 업데이트

제품 펌웨어 버전을 업데이트하려면 다음을 수행하십시오.

- 1. 제품을 켭니다.
- 2. USB 케이블(제품에 포함)을 PC 에 연결합니다(그림 23 참조).
- 3. www.fluke.com/productinfo 로 이동하십시오.
- 4. "소프트웨어 검색"을 클릭합니다.
- 5. "729"를 검색합니다.
- 6. 결과 페이지에서 소프트웨어 다운로드 탭을 선택합니다.
- 7. 필요한 소프트웨어 링크를 클릭합니다.
- 8. 이 페이지의 지침을 읽으십시오.
- 9. 펌웨어 파일을 다운로드합니다.
- 10. 펌웨어 **exe** 파일을 클릭합니다.

# 캘리브레이션 데이터

마지막 보정 및 검증 날짜가 설정 메뉴에 있는 화면의 장치 정보 화면과 보정 인증서에 있는 스티커에 표시됩니다. 스티커의 캘리브레이션 상태(CAL. STATUS) 번호는 캘리브레이션 화면에 표시되는 캘리브레이션 상태(Calibration Status) 번호와 항상 일치해야 합니다. 자격이 있는 직원만 제품을 보정해야 합니다.

# 서비스 센터 교정 또는 수리

자격이 있는 서비스 직원만 이 설명서에 포함되지 않은 보정, 수리 또는 서비스를 수행해야 합니다. 제품 작동에 문제가 있으면 제일 먼저 배터리 팩을 점검하고 필요하면 배터리를 교체하십시오.

제품을 사용할 때는 항상 이 설명서에 나와 있는 지침을 따라야 합니다. 제품이 올바르게 작동하지 않으면 해당 제품을 서비스 센터로 보내 주십시오. 이때 제품의 증상도 함께 설명해 주셔야 합니다. 압력 모듈도 고장 난 것이 아니라면 압력 모듈을 제품과 함께 보낼 필요가 없습니다. 제품은 가급적 원래의 배송 상자에 넣어서 안전하게 포장하십시오. *Fluke* 연락처와 보증서를 참조하십시오.

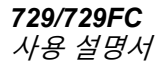

### 오류 메시지

테스트 또는 제품의 구성에 문제가 있거나 제품이 특정 조건을 만족하지 못하면 제품 디스플레이에 오류

메시지가 표시됩니다. 이러한 문제를 해결하려면 표 7 을 참조하십시오.

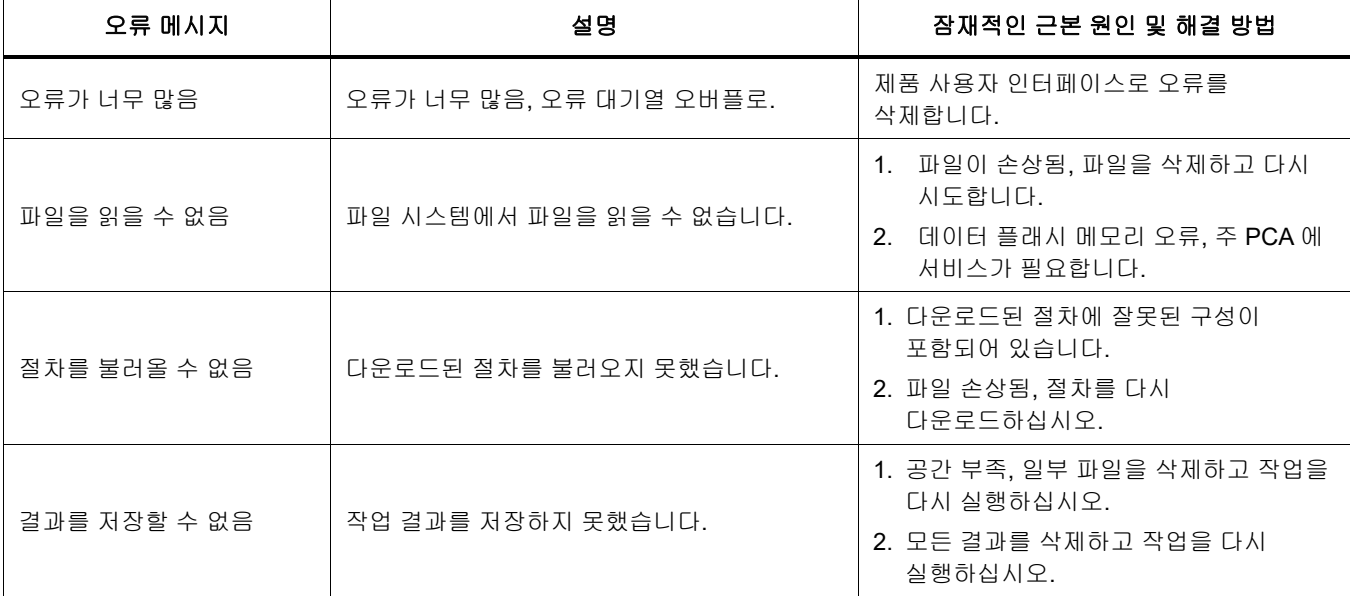

표 **7.** 오류 메시지

표 **7.** 오류 메시지**(**계속**)** 

| 오류 메시지                   | 설명                                      | 잠재적인 근본 원인                                 |  |
|--------------------------|-----------------------------------------|--------------------------------------------|--|
| 파일 시스템 치명적 오류            | 시작할 때 플래시 메모리에서 파일<br>시스템을 로드하지 못했습니다.  | 데이터 플래시 메모리 오류, 주 PCA 에<br>서비스가 필요합니다.     |  |
| 화면을 저장할 수 없음             | 화면을 파일 시스템으로 저장하지<br>못했습니다.             | 공간 부족, 일부 파일을 삭제하고 다시<br>시도하십시오.           |  |
| (단계의 이름) 시에 보정 오류        | 현재 단계에서 보정에 실패하였습니다.                    | 연결과 참조가 올바른지 확인하고 다시<br>시도하십시오.            |  |
| HART 명령 실패(명령에 따른<br>설명) | 이전 명령의 <b>HART</b> 장치에서 오류가<br>반환되었습니다. | 장치에 따른 오류, HART 트랜스미터의<br>사용자 설명서를 참조하십시오. |  |
| PCM 연결 해제                | PCM 에 대한 링크가 끊어졌습니다.                    | 전원이 껐다 켜짐, 오류가 지속되면                        |  |
| EMM 연결 해제                | EMM 에 대한 링크가 끊어졌습니다.                    | 장치에 서비스가 필요합니다.                            |  |
| <b>PCM</b> 온도가 너무 높음     | <b>PCM</b> 의 온도가 상위 제한값에<br>도달하였습니다.    | 측정 모드에서는 PCM 이 냉각되게<br>놓아두고 작업을 다시 시도하십시오. |  |

## 표 **7.** 오류 메시지**(**계속**)**

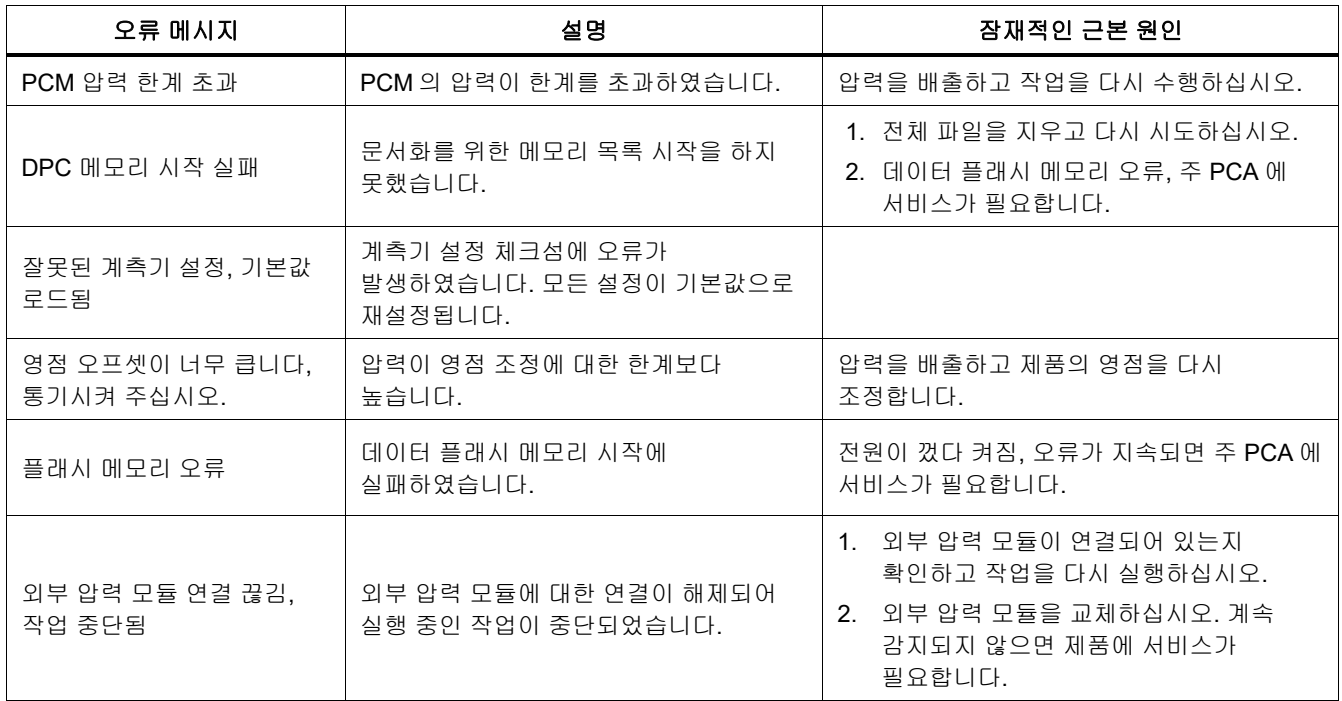

표 **7.** 오류 메시지**(**계속**)** 

| 오류 메시지                      | 설명                                                         | 잠재적인 근본 원인                                                                             |
|-----------------------------|------------------------------------------------------------|----------------------------------------------------------------------------------------|
| HART 트랜스미터 연결 끊김, 작업<br>중단됨 | HART 트랜스미터에 대한 연결이<br>해제되어 실행 중인 작업이<br>중단되었습니다.           | 트랜스미터가 연결되어 있고 전원이 공급되고<br>있는지 확인하십시오. HART 폴링을 다시<br>시도하십시오. 연결된 후에 작업을 다시<br>실행하십시오. |
| FC 장치 연결 끊김, 작업 중단됨         | Fluke Connect 2 차 장치에 대한<br>연결이 해제되어 실행 중인 작업이<br>중단되었습니다. | FC 2 차 장치를 켜고 FC 가 활성화되어<br>있는지 확인하십시오. 검색 과정을 다시<br>실행하십시오. 연결된 후에 작업을 다시<br>실행하십시오.  |
| RTD 연결 끊김, 작업 중단됨           | RTD 가 제거되어 실행 중인 작업이<br>중단되었습니다.                           | RTD 프로브가 연결되어 있는지 확인하고<br>작업을 다시 실행하십시오.                                               |
| 개방 회로 감지됨                   | mA 를 소싱하는 중에 개방 회로가<br>감지되었습니다.                            | 회로를 적당하게 연결하고 다시<br>시도하십시오.                                                            |
| 잘못된 작업 설정                   | 작업 설정에 잘못된 항목이 포함되어<br>있습니다.                               | 작업에 정의된 0/전체 눈금값이 선택한 압력<br>소스의 범위 안에 있는지 확인하고 다시<br>시도하십시오.                           |

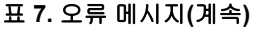

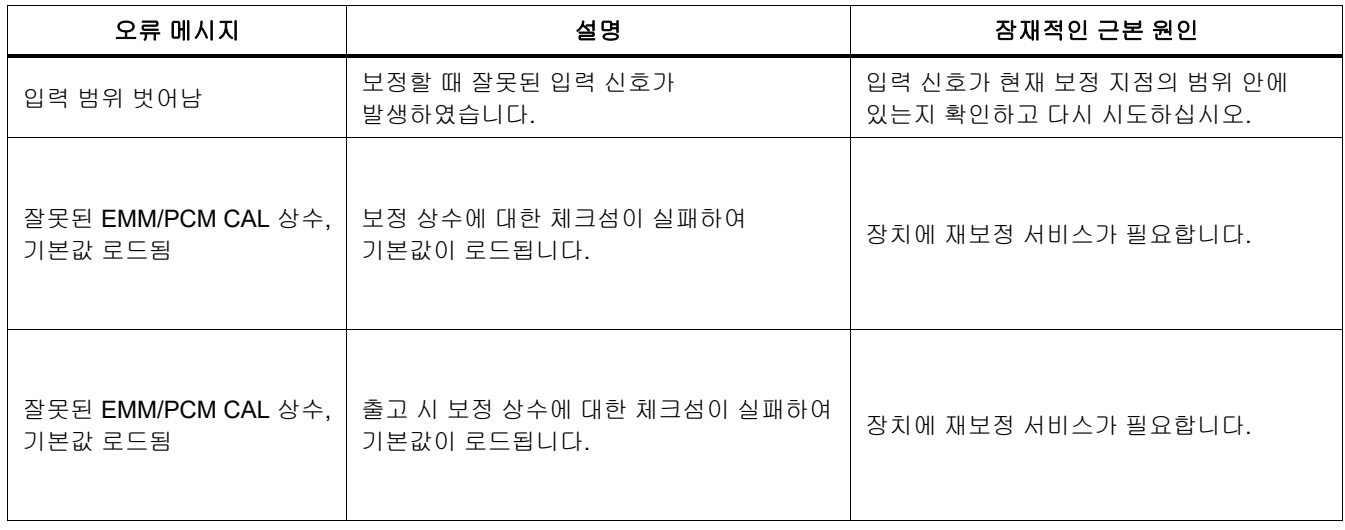
| 오류 메시지       | 설명                                | 잠재적인 근본 원인                                                                                                    |
|--------------|-----------------------------------|----------------------------------------------------------------------------------------------------|
| 공급 압력 너무 낮음  | 현재 설정값에 대한 공급 압력을 만들지<br>못하였습니다.  | 1. 압력이 너무 큽니다. 압력을 줄이고 다시<br>시도하십시오.<br>2. 압력 누출이 너무 큽니다. 누출을<br>테스트하고 다시 시도하십시오.<br>3. 주변 압력이 네거티브 게이지 설정값보다<br>낮습니다. 네거티브 게이지 설정값을 현재<br>주변 압력의 적절한 값으로 변경하십시오.<br>4. 장치에 서비스가 필요합니다. |
| 값 범위 벗어남     | 값 입력이 범위를 벗어났습니다.                 | 유효한 값을 구성해 보십시오.                                                                                                    |
| 기능을 사용할 수 없음 | 현재 상태에 대하여 선택한 기능을 사용할<br>수 없습니다. |                                                                                                    |
| 잘못된 작업       | 현재 상태에 대하여 작업이<br>잘못되었습니다.        |                                                                                                    |

표 **7.** 오류 메시지**(**계속**)** 

*729/729FC*  사용 설명서

#### **HART** 명령

제품 HART 명령은 표 8 를 참조하십시오.

#### 표 **8.** 지원되는 **HART** 명령

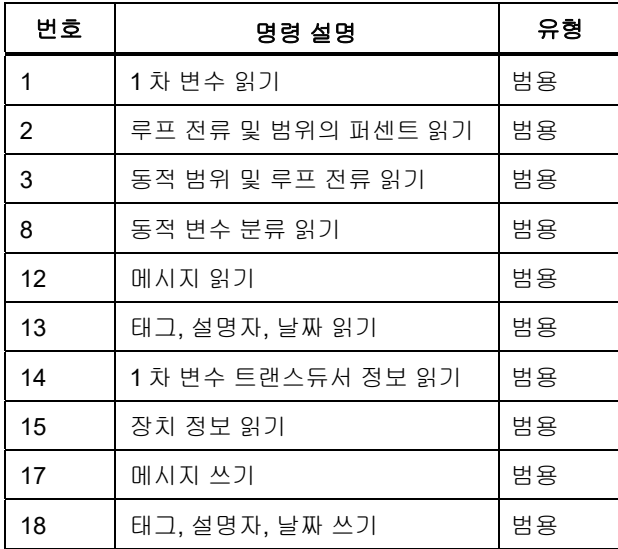

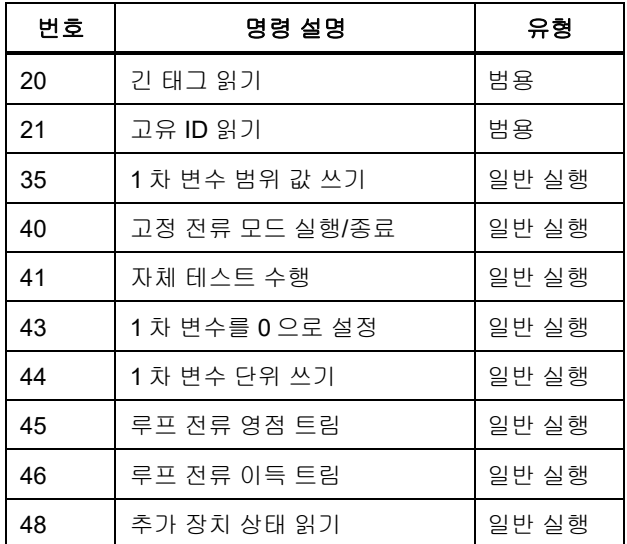

## 문서화 기능

이 제품에서는 보정 관리 소프트웨어를 사용하여 문서화 소프트웨어와 통신을 합니다. 이 제품에서는 조정 전, 조정 후 및 단일 읽기 결과를 문서화합니다. 미리 정의된 태그 번호를 사용하여 작업을 다운로드하고 결과를 제품 메모리에 저장합니다. 필요한 경우 이러한 결과를 검토하거나 삭제합니다.

## 손목끈

그림 25 에 나와 있는 것처럼 제품 운반 스트랩을 부착합니다. 필요에 따라 스트랩을 조정하여 견고한 지지대에 제품을 겁니다.

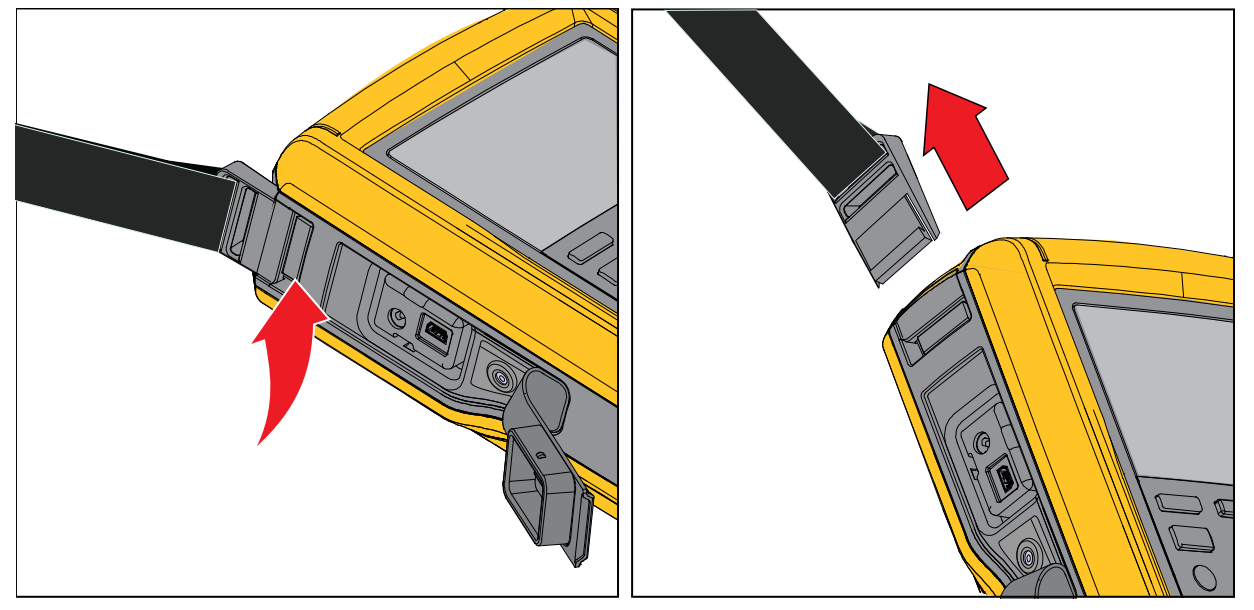

idj012.emf

그림 25. 제품 스트랩

## 걸이 액세서리

그림 26 에 제공된 자기 걸이 액세서리가 나와 있습니다.

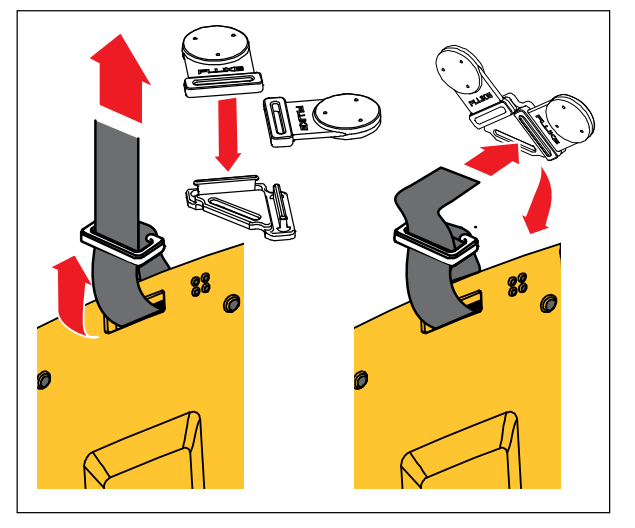

idj018.emf

그림 **26.** 걸이 액세서리

#### *729/729FC*  사용 설명서

## 사용자 교체 부품 및 액세서리

표 9 에 교체 부품 및 액세서리가 나열되어 있습니다.

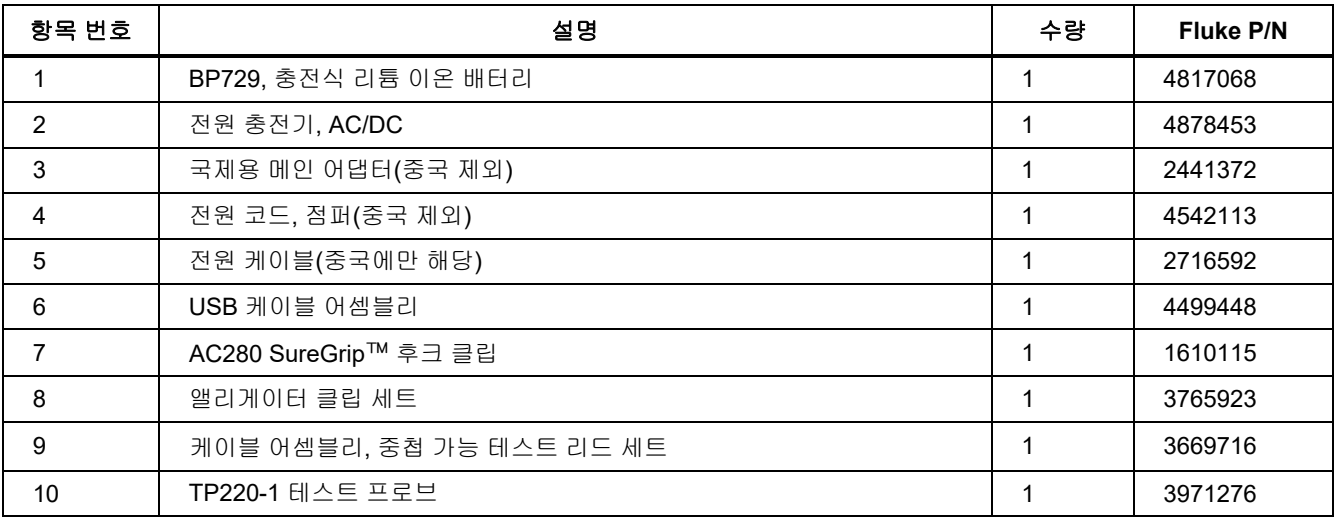

#### 표 **9.** 사용자 교체 부품 및 액세서리

#### 표 **9.** 사용자 교체 부품 및 액세서리**(**계속**)**

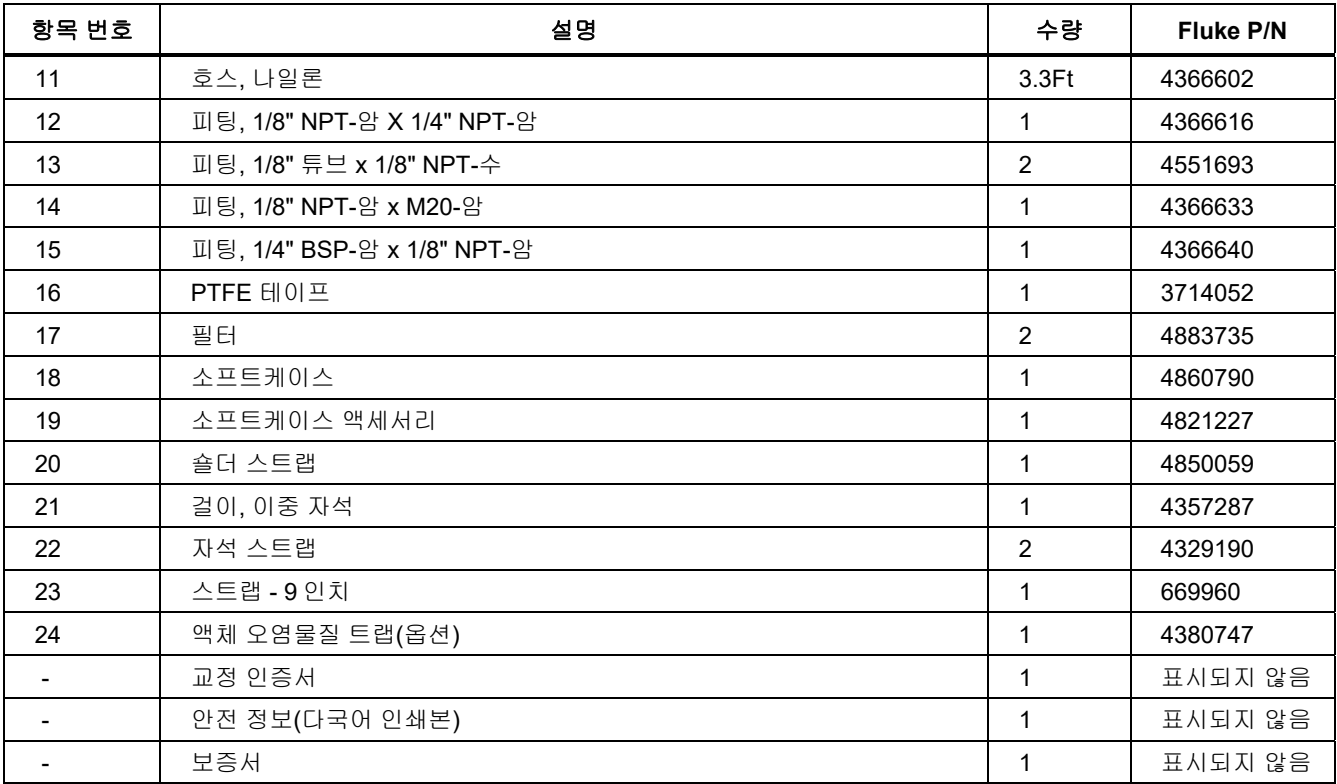

# $A/B$

## 압력 사양

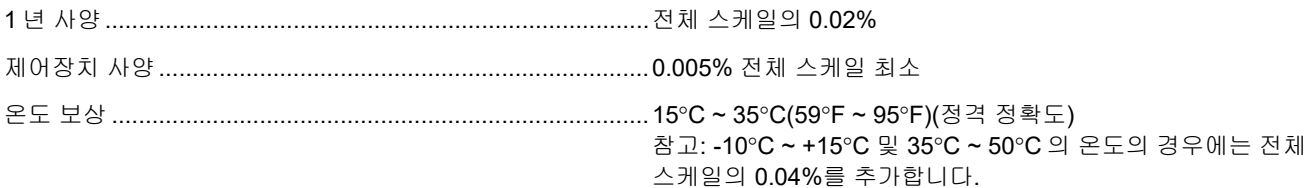

## 전기 사양

모든 사양은 범위의 110%까지 유효하고 24 mA 소스는 제외하며 범위의 100%까지 유효하게 시뮬레이션합니다.

## 범위

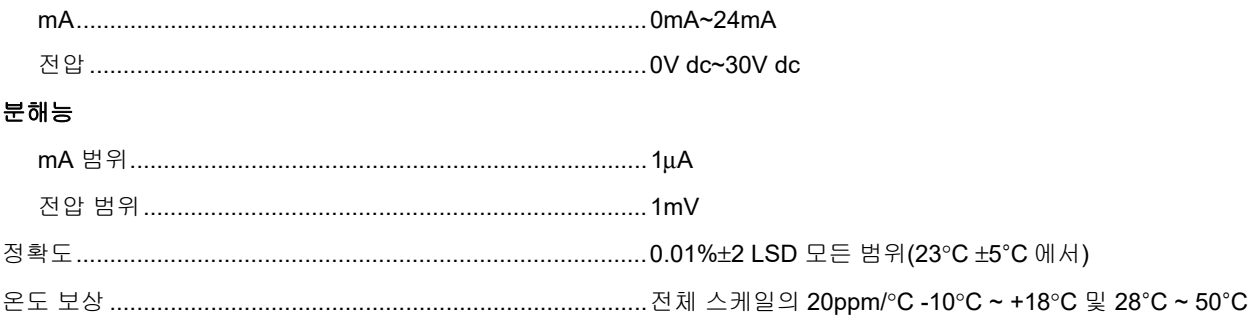

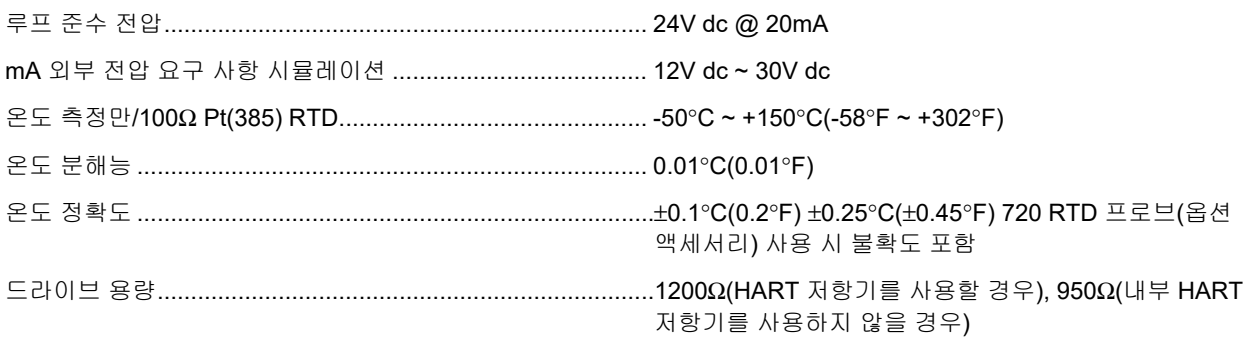

#### *729/729FC*  사용 설명서

## 제품 모델

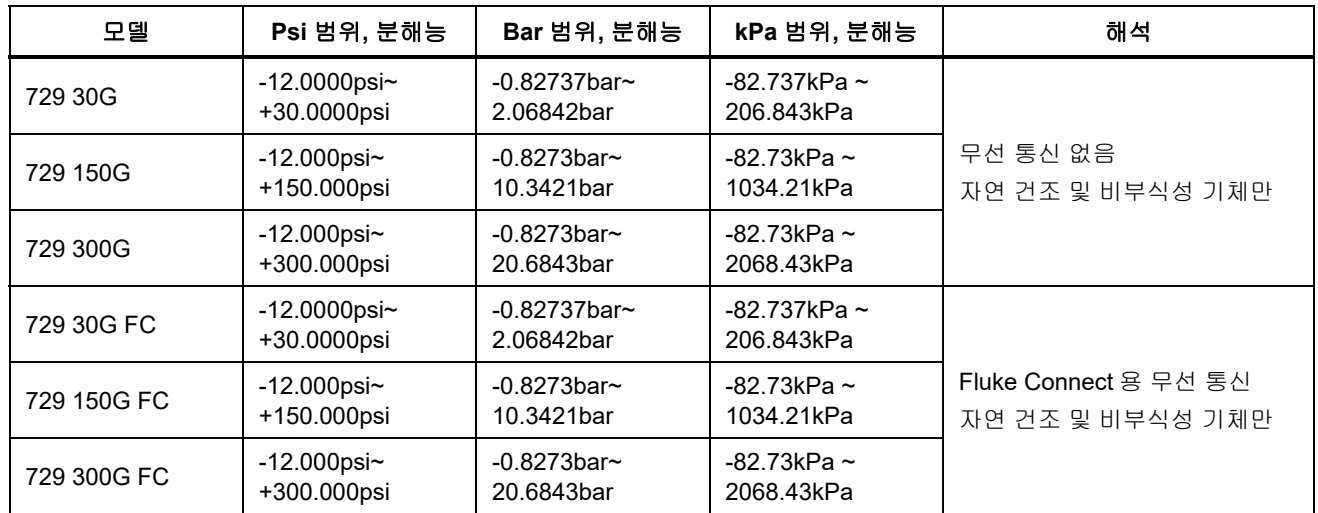

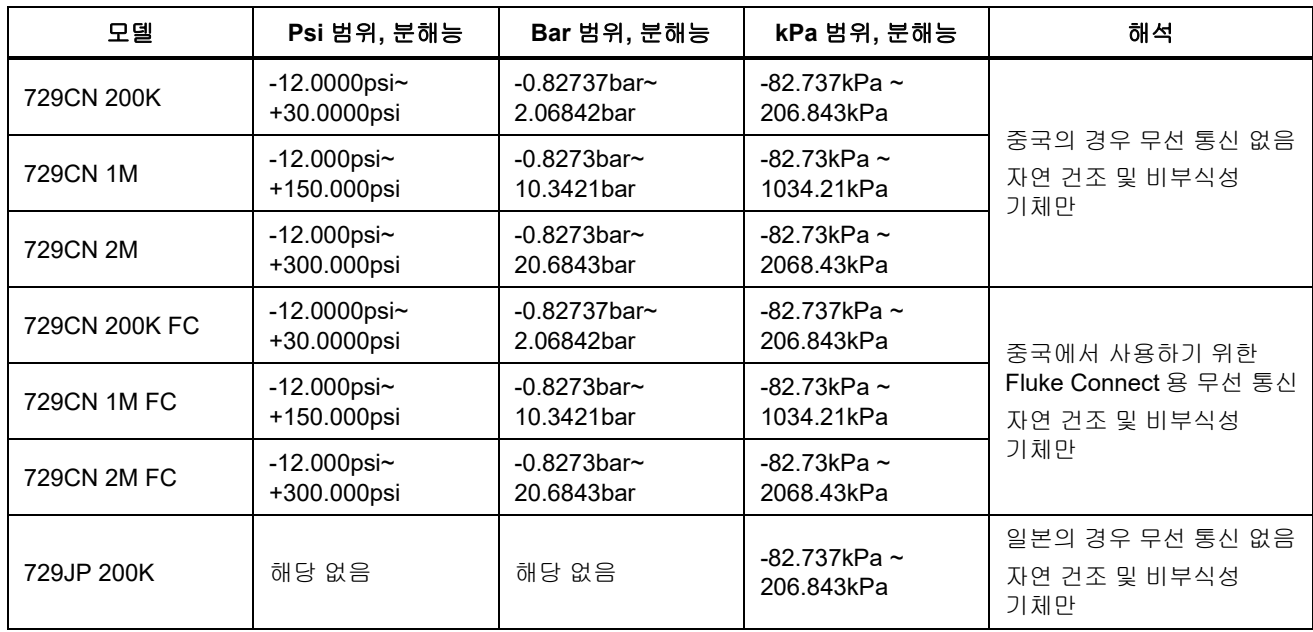

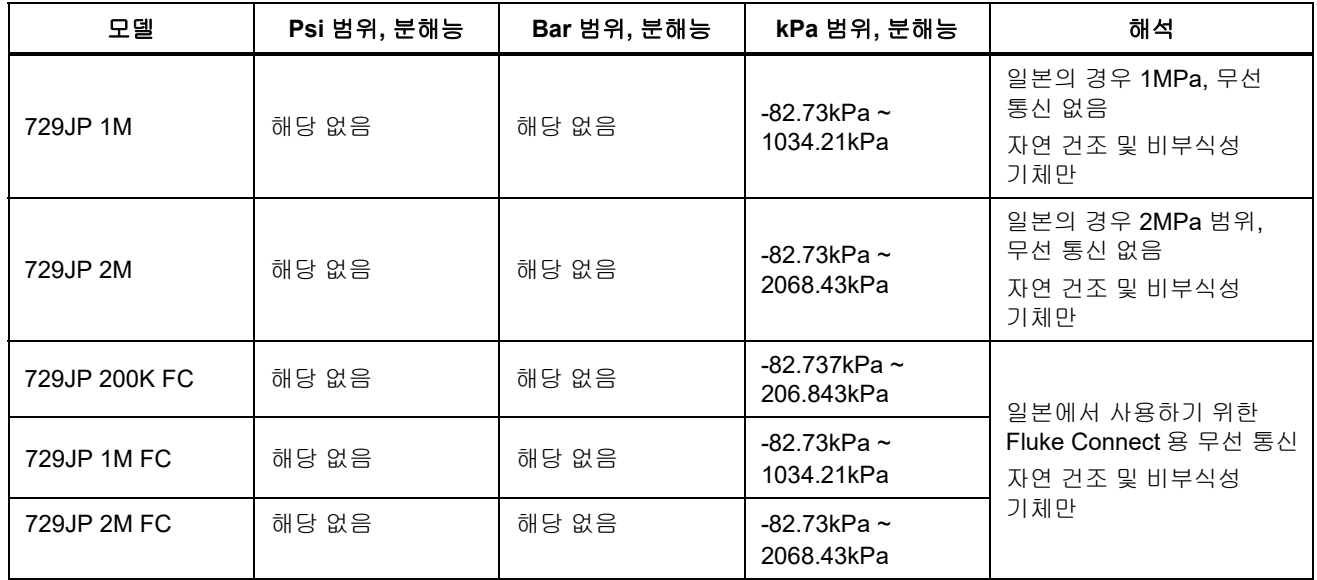

## 기계 사양 환경 조건 배터리 충전 온도 0°C~40°C ≤90% RH 이하(10°C - 30°C 에서) ≤75 % RH 이하(30°C - 40°C 에서) ≤45 % RH 이하(40 °C - 50 °C 에서)  $P H$ 충전 입력 19.5V, 1.6A.

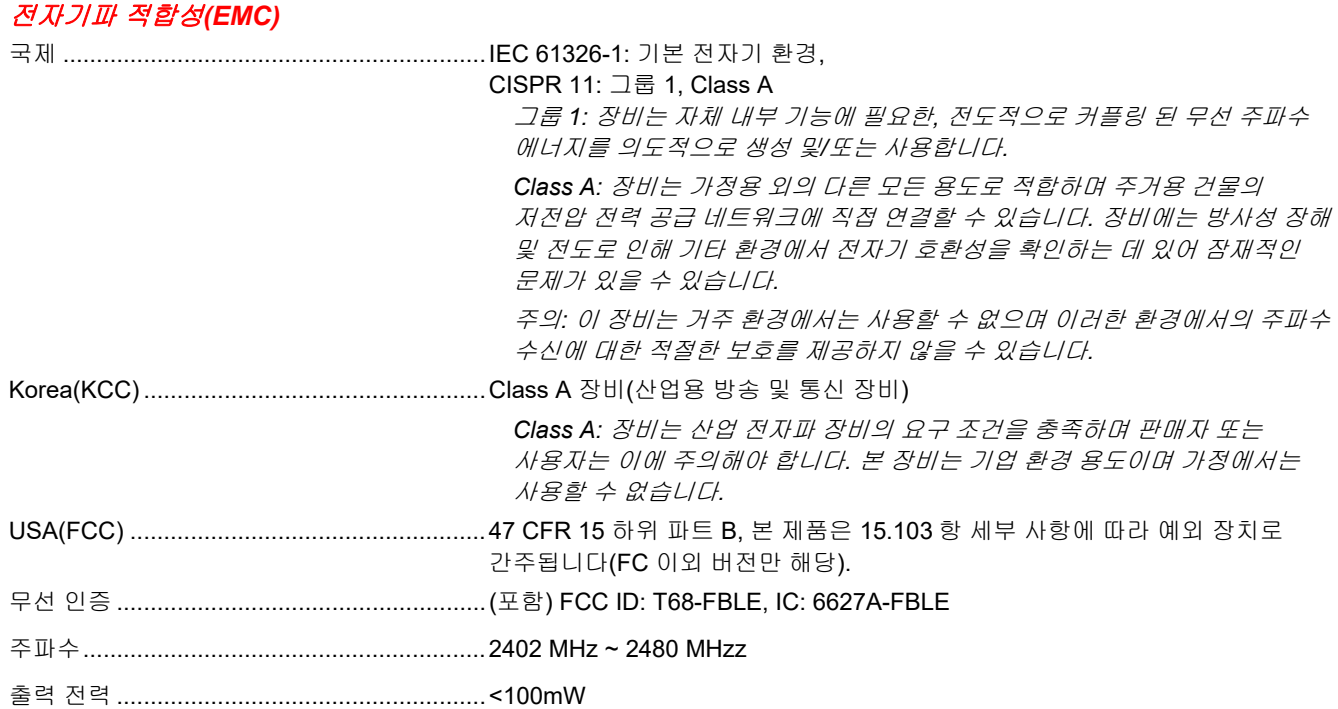